# **OPIS NOWYCH FUNKCJI W PROGRAMIE AUTOMATION WER. 22**

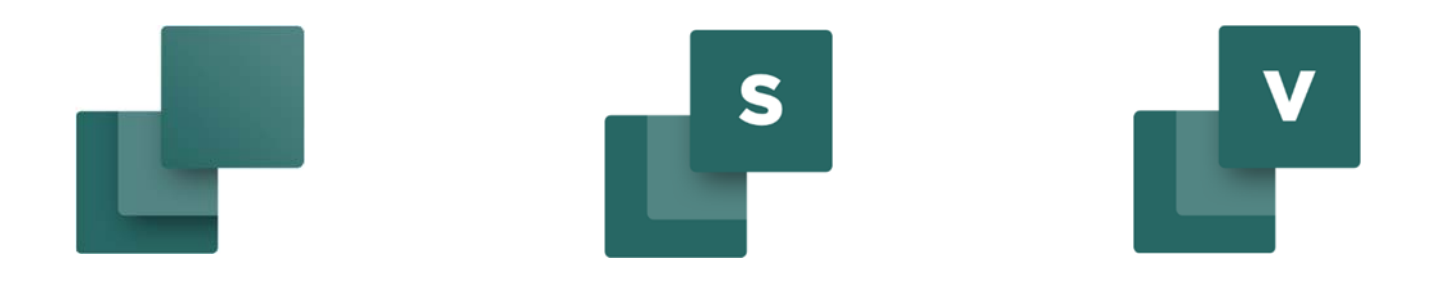

Ten dokument opisuje nowe funkcje w programie Automation wersja 22. PCSCHEMATIC Automation ma swój podręcznik, który jest dołączony do programu. Panelrouter, Kreator Aparatów i PCSCHEMATIC Automation Service (Asystent Montażowy) mają swoje własne dedykowane podręczniki opisujące ich funkcje, a podręczniki te są dołączone do programu Automation.

Ostatnia zmiana: Sierpień 2020

## **SPIS TREŚCI**

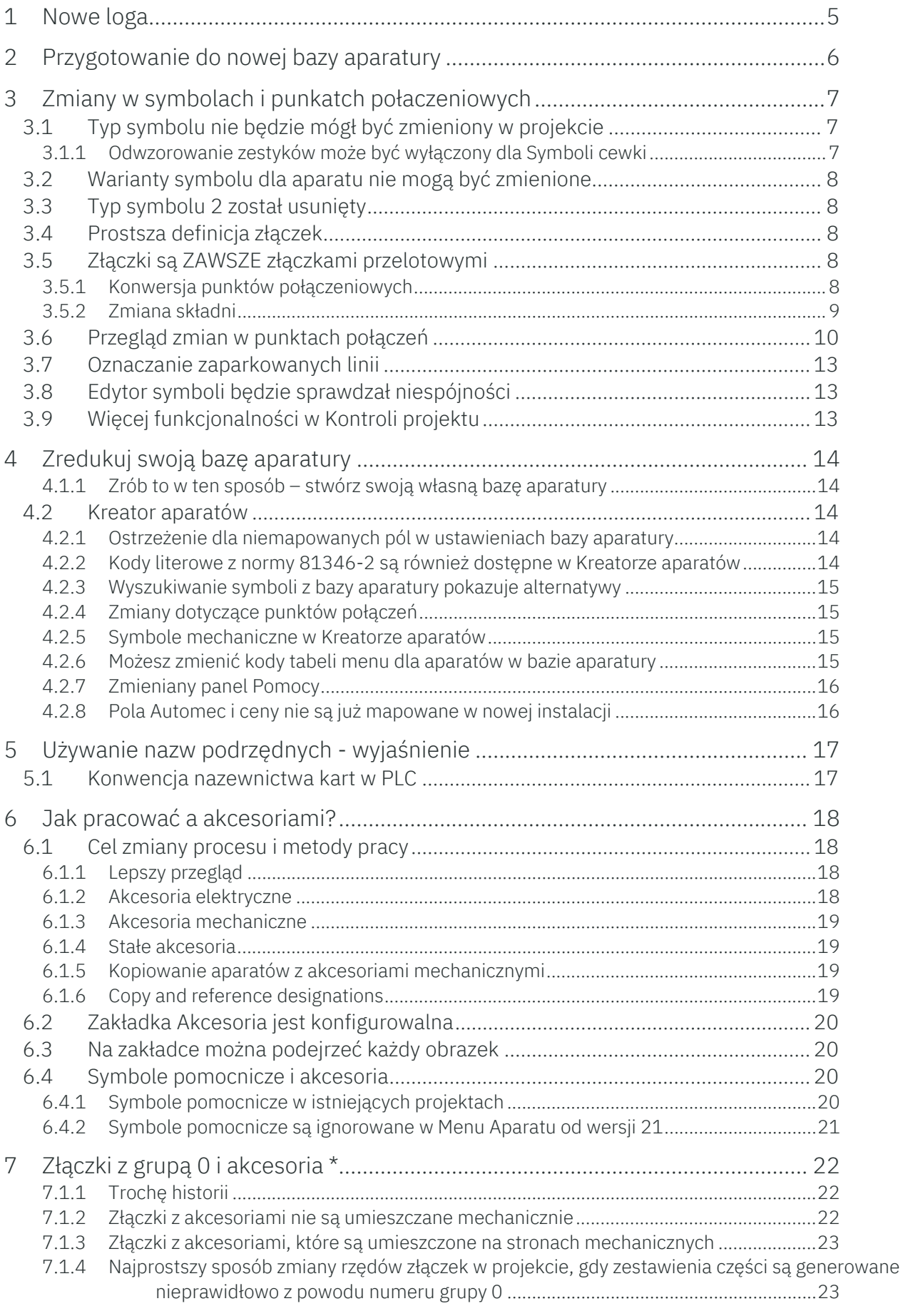

### PC SCHEMATIC

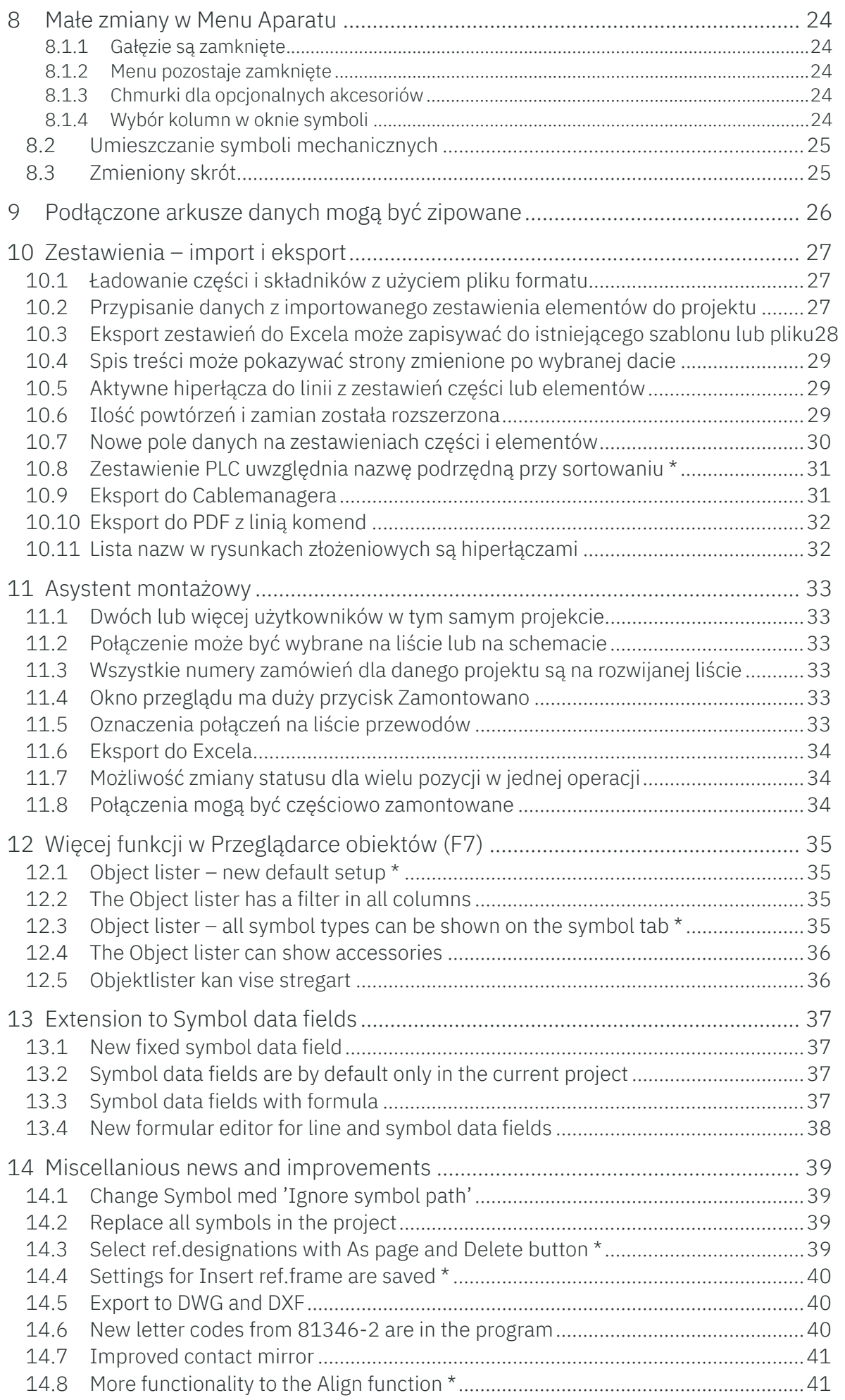

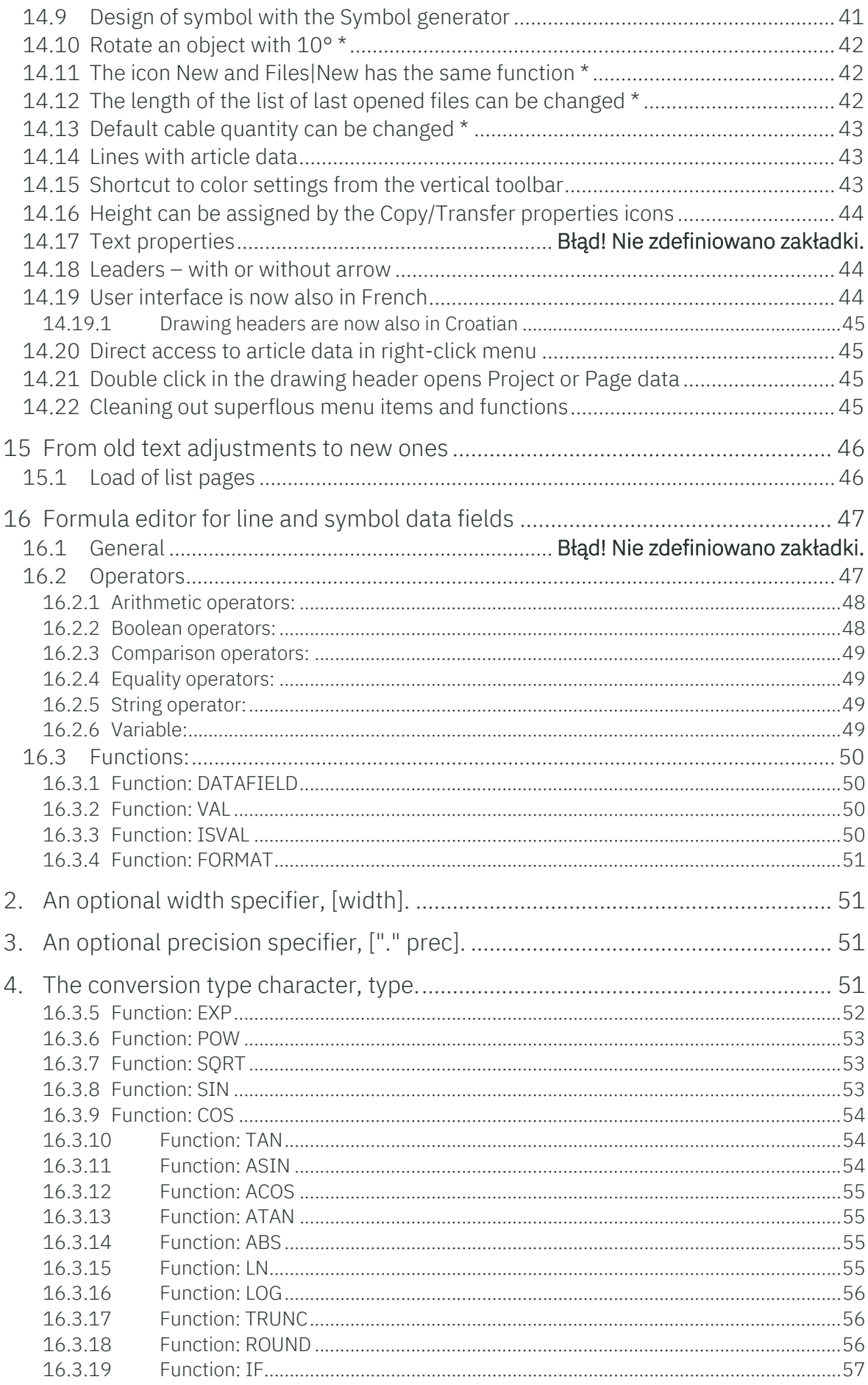

L,

### **1 NOWE LOGA**

Nietrudno to zauważyć: nasz program ma nowe loga:

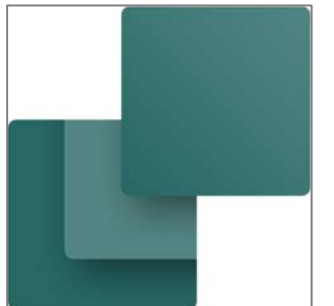

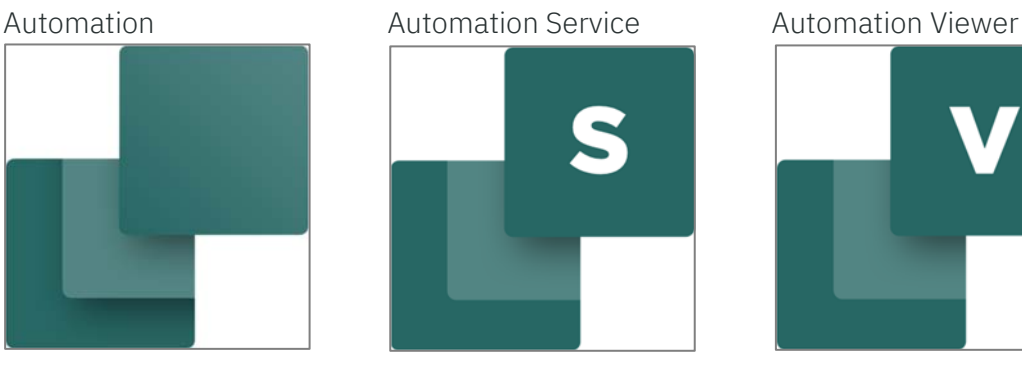

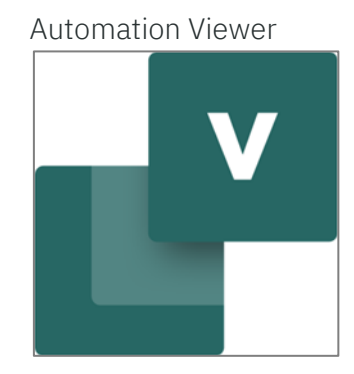

Baza danych

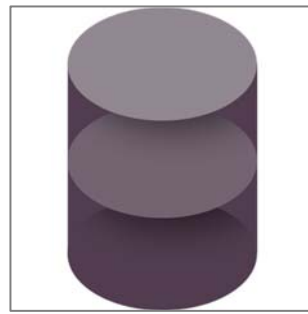

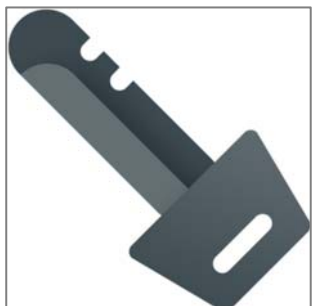

Instalator

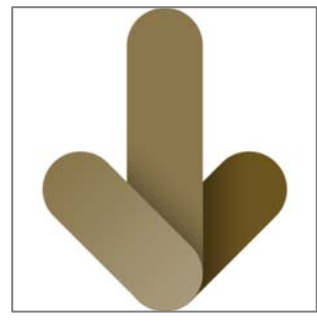

Menadżer Licencji Ustawienia Menadżera Licencji

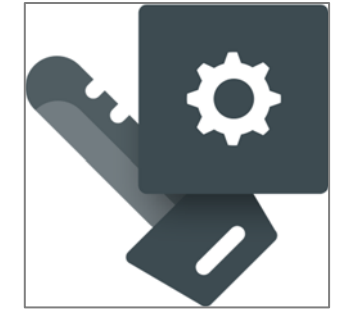

Zastosowaliśmy nowe loga w naszych programach, na naszej stronie internetowej, w reklamach itp. Pozostałe nasze programy też mają nowe loga (nie zostały tu pokazane). Logo naszej firmy i strona internetowa również uległa zmianie. Zobacz i przeczytaj więcej na www.pcschematic.com.

### **2 PRZYGOTOWANIE DO NOWEJ BAZY APARATURY**

Podczas spotkania z użytkownikami (w Danii) w październiku i listopadzie 2019 r. zapowiedzieliśmy, że tworzymy nową strukturę dla naszej bazy aparatury. To oznacza również, że będziemy "sprzątać" niektóre funkcje.

Ogólnie mówiąc, praca w przyszłości będzie bardziej zorientowana na aparaty, gdy będziesz używał bazy aparatury. I to będzie prowadziło do zmian w symbolach i projektach w sposób opisany poniżej.

Zmiany, które wykonaliśmy w tej wersji, o których możesz przeczytać w poniższych rozdziałach, mają następujące najważniejsze rzeczy:

- Wprowadziliśmy ograniczenia w zakresie tego, co może zostać zmienione dla aparatu w projekcie
- $\blacksquare$  Typ symbolu 2 nie będzie już stosowany
	- o Wykonaliśmy dużą restrukturyzację funkcji i typów punktów połączeń

Gdy załadujesz istniejący projekt w wersji 22 i/lub pobierzesz aparat z bazy aparatury, przekonwertujemy punkty połączeń w projekcie zgodnie z zasadami opisanymi w tym rozdziale. Najprostszym sposobem zobaczenia zmian jest wykonanie nowej, czystej instalacji zamiast wykonywania aktualizacji starego programu. Aktualizację możesz wykonać później, po sprawdzeniu programu.

Component Portal nie jest jeszcze gotowy do wydania, ale gdy to się stanie, zapowiemy więcej zmian, zostaną one przedstawione wraz z uruchomieniem portalu.

PC SCHEMATIC

### **3 ZMIANY W SYMBOLACH I PUNKATCH POŁACZENIOWYCH**

#### **3.1 Typ symbolu nie będzie mógł być zmieniony w projekcie**

 Gdy umieszczasz symbol, możliwa była zmiana typu symbolu (rysunek obok – wersja 21).

W wersji 22 nie jest to już możliwe.

Wcześniej było to przydatne, gdy potrzebowałeś mieć punkty połączeniowe aparatu na zestawieniu złączek: Wcześniej mogłeś zmienić Typ symbolu 1 na złączkę, następnie ustawić odpowiedni Typ symbolu 2, a później zmienić punkty połączeń. Wszystko dzięki kilku nieoczywistym zasadom.

Teraz zostało to zmienione!

W następnym rozdziale przeczytasz, co to oznacza dla wszystkich typów symboli i typów punktów połączeń.

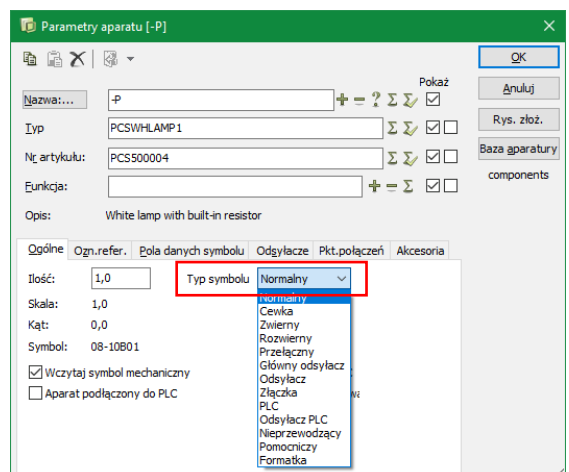

#### **3.1.1 Odwzorowanie zestyków może być wyłączony dla Symboli cewki**

Ponieważ nie ma możliwości zmiany typów symboli w projekcie, możesz teraz wstawić symbol cewki bez włączonego odwzorowania zestyków (lub odsyłacza skrośnego).

Na zakładce Odsyłacze (która pojawi się przy wyłączonym odwzorowaniu zestyków) możesz określić, jak mają zachowywać się odsyłacze; zapewne będziesz chciał używać cewki jako głównego odsyłacza.

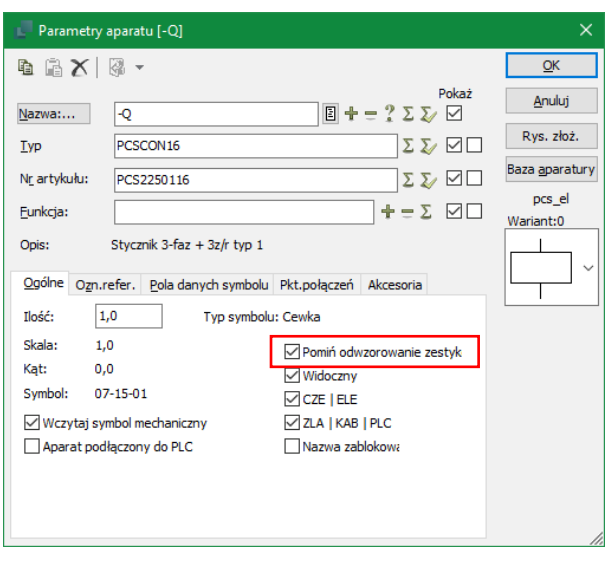

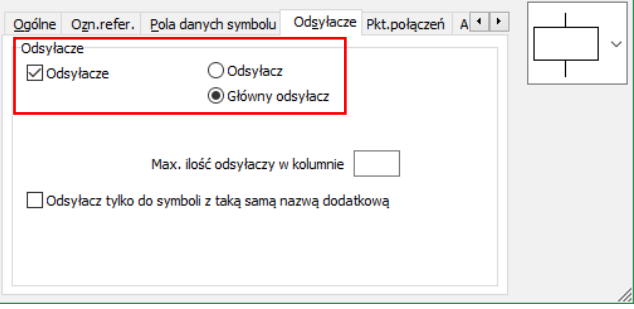

#### **3.2 Warianty symbolu dla aparatu nie mogą być zmienione**

 Gdy aparat jest stworzony w bazie aparatury, twórca wybrał dla niego właściwe symbole. To oznacza również, że gdy symbol posiada wiele wariantów, nie można już zmienić wariantu symbolu w projekcie.

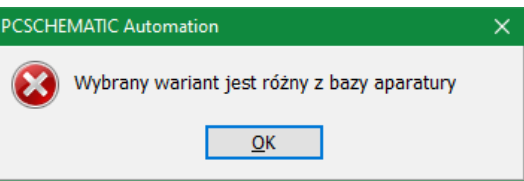

Gdy symbol występuje w wariancie 0, nadal można zmienić jego wariant.

#### **3.3 Typ symbolu 2 został usunięty**

W połączeniu z optymalizacją typów symboli, wyłączyliśmy Typ symbolu 2.

Typ symbolu 2 istniał tylko po to, żeby możliwe było pokazanie na punktów połączeń aparatu na zestawieniu złączek.

Teraz jest to rozwiązane w inny sposób, o czym przeczytasz więcej w następnym rozdziale.

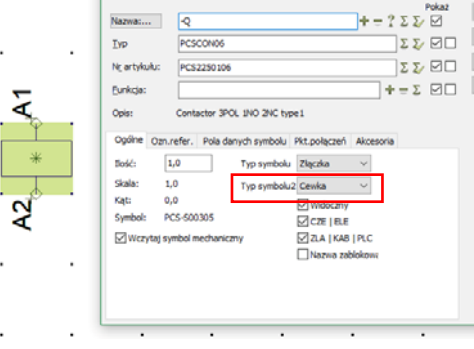

#### **3.4 Prostsza definicja złączek**

Do teraz mieliśmy wiele różnych definicji złączek i używaliśmy dla nich Typu symbolu 2. Powodem było umożliwienie pokazywania punktów połączeń (zacisków) na zestawieniach złączek, dzięki czemu zestawienie mogło pokazywać wszystkie połączenia, które powinny zostać wykonane.

 $-Q_1$ 

#### **3.5 Złączki są ZAWSZE złączkami przelotowymi**

W przyszłości dla złączek prawidłowe są następujące określenia:

- Aparaty z symbolem typu Złączka, które w dalszej części będą nazywane Złączkami, są ZAWSZE złączkami przelotowymi, co oznacza, ze zawsze będzie ten sam potencjał po obu stronach aparatu!
- Wszystkie punkty połączeń mają tą samą nazwę.
- Aparat posiada co najmniej jeden punkt połączenia po stronie 1 i analogicznie po stronie 2.
- Wszystkie punkty połączeń domyślnie znajdują się na zestawieniu złączek.

Zasada, że wszystkie punkty połączeń na złączce mają tą samą nazwę oznacza, że złączka z nazwanymi punktami połączeń (różnymi) będzie traktowana jako NORMALNY aparat, a nie aparat typu ZŁĄCZKA!

Oznacza to również, że starsze typy, jak złączka-plc, złączka-przekaźnik itd. nie są już obsługiwane. Więcej przeczytasz o tym dalej, dowiesz się też, jak dodać ich punkty połączeń do zestawienia złączek (będzie to prostsze  $\odot$ ).

#### **3.5.1 Konwersja punktów połączeniowych**

W konsekwencji wycofania typu symbolu 2, wiele kombinacji głównego typu i podtypu dla punktów połączeń straciło sens.

Poniżej możesz zobaczyć, w jaki sposób the kombinacje są konwertowane.

### PC SCHEMATIC

Stare opcje – wiele możliwości, z których wiele nie było używanych lub po prostu były niezrozumiałe.

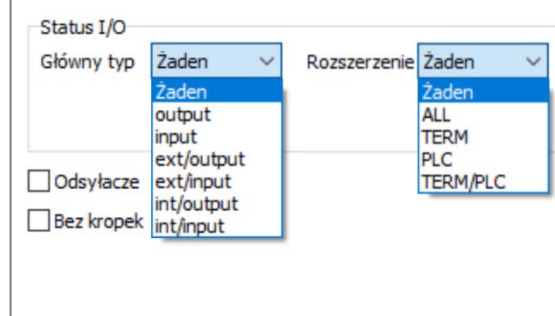

#### **3.5.2 Zmiana składni**

Typy symboli nadal mogą być kontrolowane przez bazę aparatury. Dokonano następujących zmian składni:

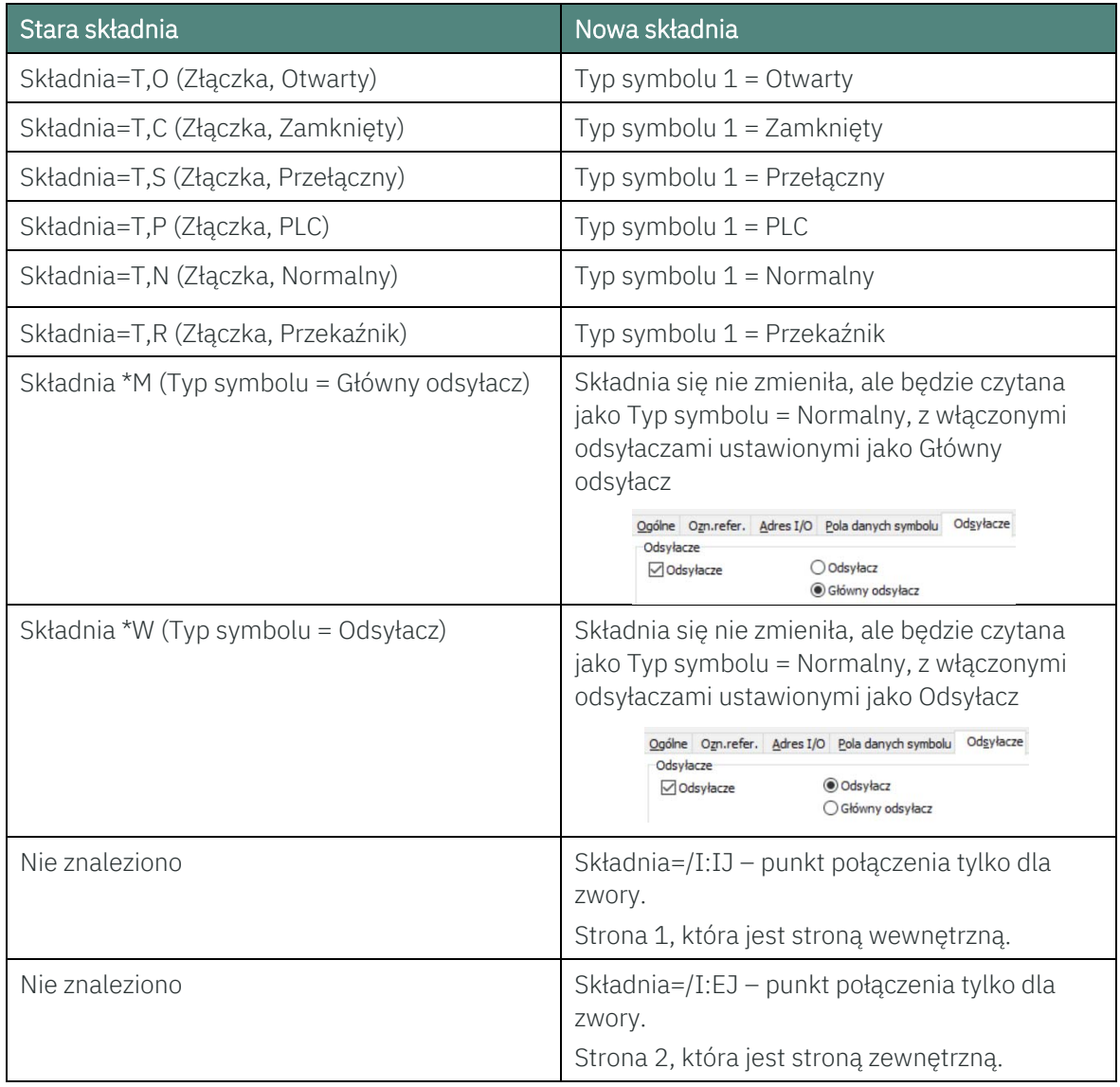

### **3.6 Przegląd zmian w punktach połączeń**

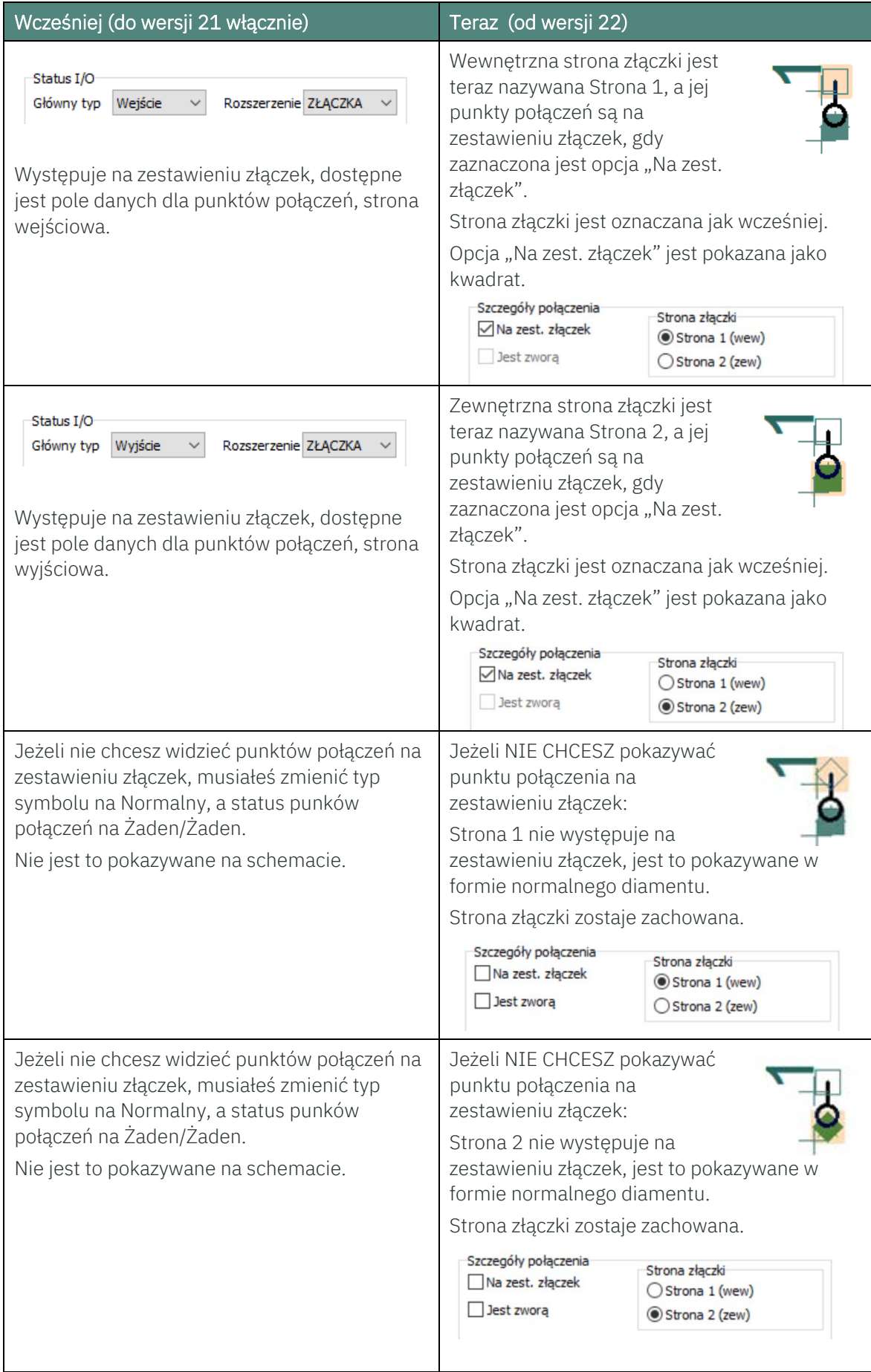

# PC SCHEMATIC

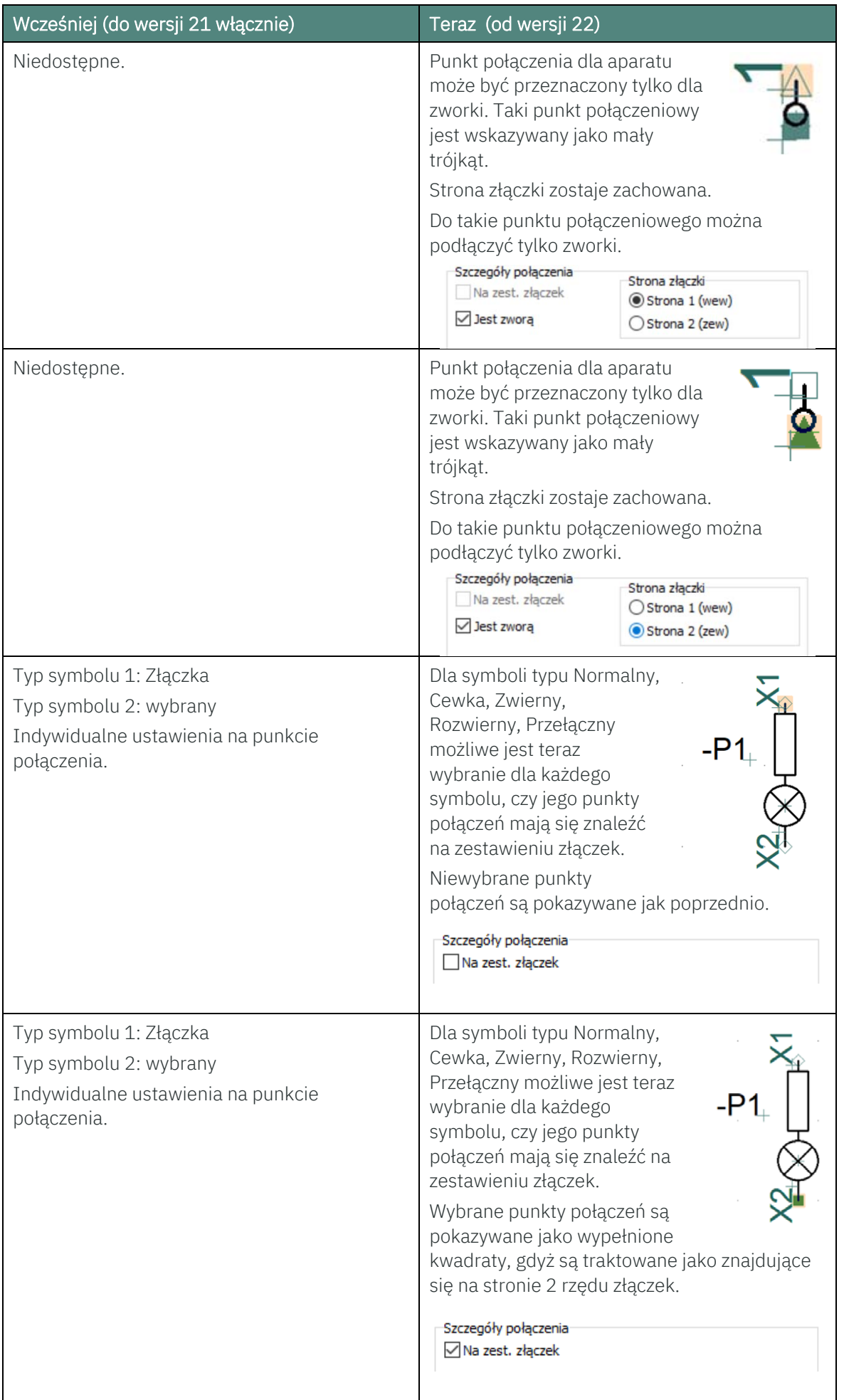

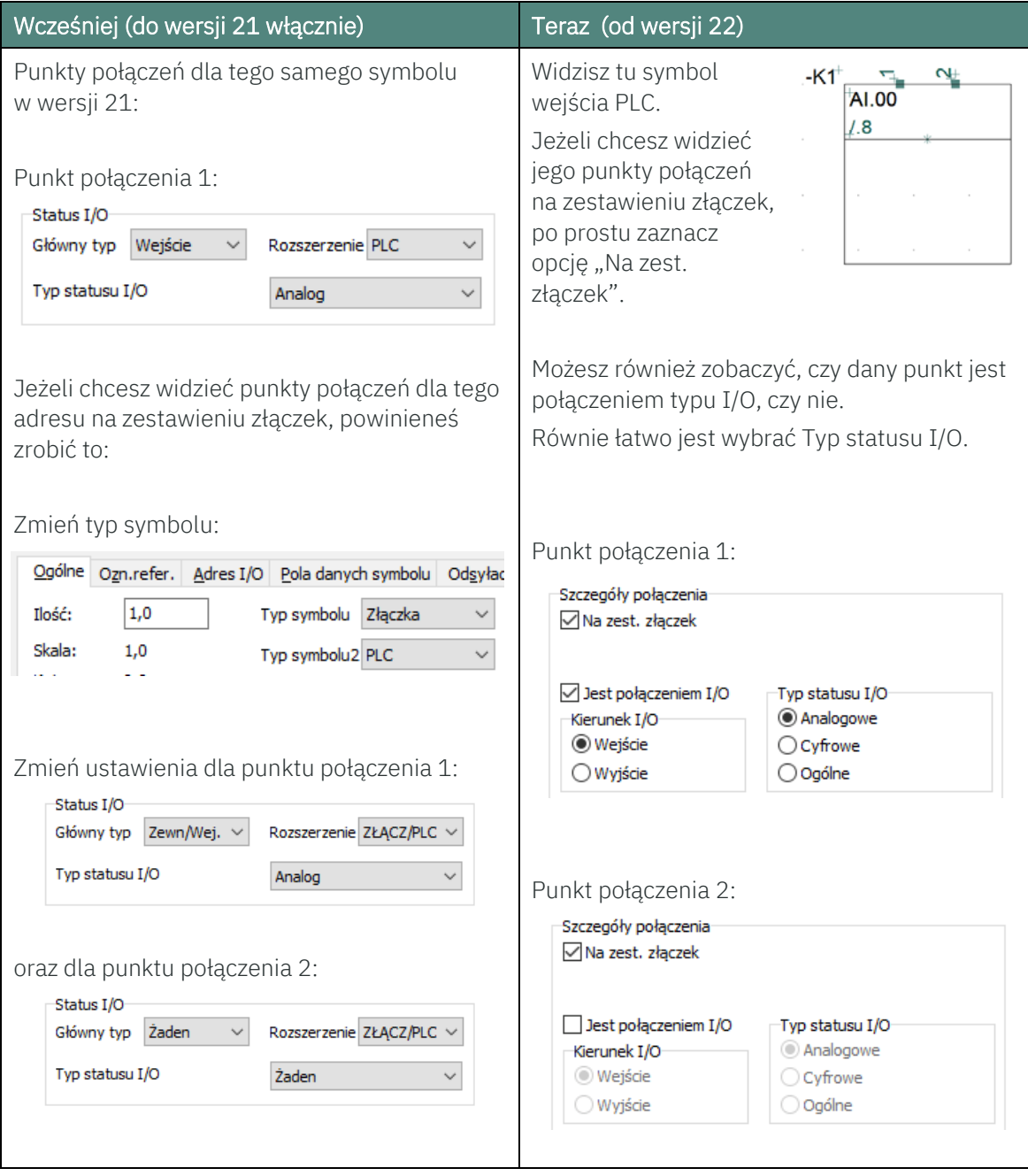

### **PC SCHEMATIC**

#### Wskazówki:

Jeśli chcesz wybrać więcej punktów połączeń w jednej operacji:

Przeciągnij myszkę nad żądanymi punktami połączeń, wciśnij i przytrzymaj klawisz Ctrl i puść klawisz myszki, żeby zakończyć zaznaczanie.

Użyj ikony Parametry obiektu z pasku narzędziowego w celu wybrania żądanych ustawień.

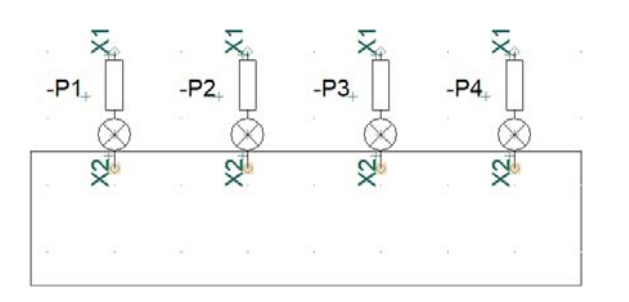

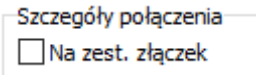

#### **3.7 Oznaczanie zaparkowanych linii**

Wykonaliśmy wiele zmian w sposobie pokazywania statusu punktów połączeń.

"Stary" sposób pokazywania zaparkowanych linii (niepołączonych linii przewodzących) wygląda bardzo podobnie jak dla złączki, strony 1.

Dlatego zrobiliśmy nowe oznaczenie dla zaparkowanych linii. To oznaczenie staje się coraz mniejsze, w miarę jak powiększasz widok strony.

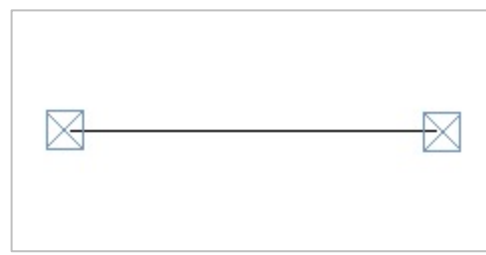

#### **3.8 Edytor symboli będzie sprawdzał niespójności**

Od wersji 22 edytor symboli będzie się upewniał, że symbole nie są tworzone z nieprawidłowymi funkcjonalnościami dla punktów połączeń.

Stara składnia jest zachowana dla twoich istniejących aparatów, ale są one konwertowane zgodnie z opisem w tabeli powyżej. Dodaliśmy dwie nowe pozycje do składni, są one również opisane w tabeli powyżej.

#### **3.9 Więcej funkcjonalności w Kontroli projektu**

 W związku z dodaniem nowego rodzaju punktów połączeń dla zworek, Kontrola projektu będzie sprawdzała poprawność połączeń dla tego typu punktów połączeń.

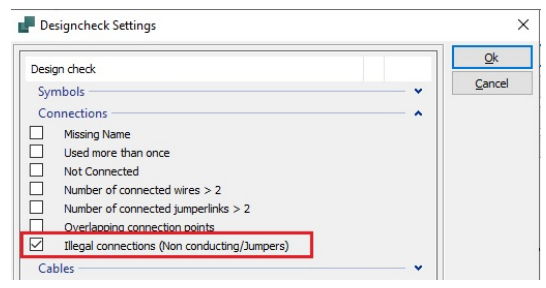

### **4 ZREDUKUJ SWOJĄ BAZĘ APARATURY**

Pamiętaj, prawda o aparacie znajduje się w bazie aparatury!

Oznacza to również, że wiele funkcji w programie zależy od jakości twojej bazy aparatury; czy jest poprawnie ustawiona, czy posiada pola bazy danych, które są niezbędne dla różnych modułów, jak Kreator aparatów?

#### **4.1.1 Zrób to w ten sposób – stwórz swoją własną bazę aparatury**

Baza aparatury, którą dostarczamy razem z programem, zawiera wszystkie niezbędne pola danych. W programie do obsługi baz danych PCSCHEMATIC Database (nie Automation), możesz stworzyć swoją własną bazę aparatury:

- $\blacksquare$  Idź do Plik => Nowy
- Stwórz nową bazę aparatury jako kopię naszej bazy. Nadaj jej swoją nazwę.
- Upewnij się, że plik menu pochodzi z nowej bazy aparatury!
- Jeżeli potrzebujesz dodać inne pola do bazy, idź do Plik => Właściwości i dodaj/wstaw żądane pola danych.
- Zaimportuj swoje istniejące aparaty do swojej nowej bazy aparatury.
- **Przejdź do Automation.**
- $\Box$  Idź do Ustawienia => Baza aparatury i wybierz swoją nową bazę.

Jesteś gotowy do pracy

#### **4.2 Kreator aparatów**

Ulepszamy ciągle Kreator aparatów i zalecamy używanie go do dodawania nowych aparatów do bazy aparatury.

#### **4.2.1 Ostrzeżenie dla niemapowanych pól w ustawieniach bazy aparatury**

Kreator aparatów wymaga, żeby niektóre pola danych bazy były poprawie zamapowane. Jeżeli

któreś z tych pól nie jest zamapowane, nie będziesz mógł uruchomić kreatora i wyświetli się ostrzeżenie informujące o braku zamapowania wszystkich wymaganych pól.

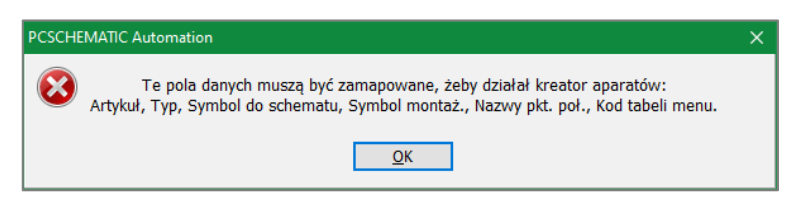

Poza tymi polami, baza aparatury

zawiera pole CWCODE, wymagane przez Kreatora aparatów.

#### **4.2.2 Kody literowe z normy 81346-2 są również dostępne w Kreatorze aparatów**

 Gdy tworzysz nowe aparaty używając Kreatora aparatów, zobaczysz zaktualizowaną listę kodów literowych. Norma została zaktualizowana w 2019 r.

Teraz możesz wybierać do oznaczania aparatów kodów 1, 2 lub 3-literowych.

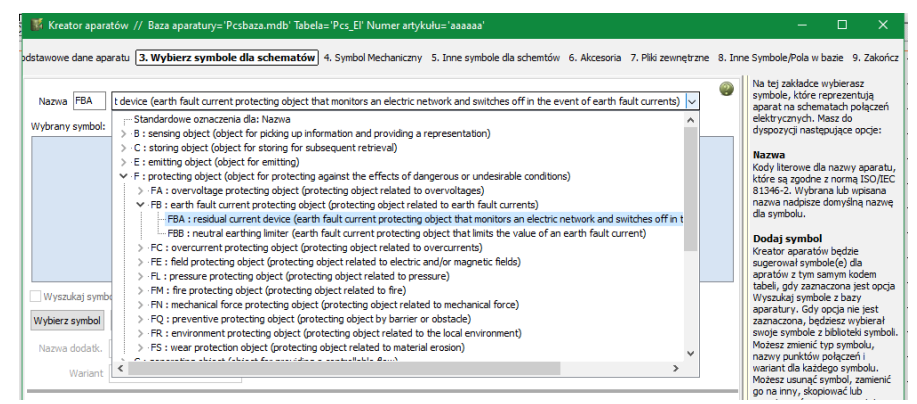

#### **4.2.3 Wyszukiwanie symboli z bazy aparatury pokazuje alternatywy**

Gdy szukasz właściwych symboli elektrycznych, program będzie pokazywał alternatywy zdefiniowane w bazie.

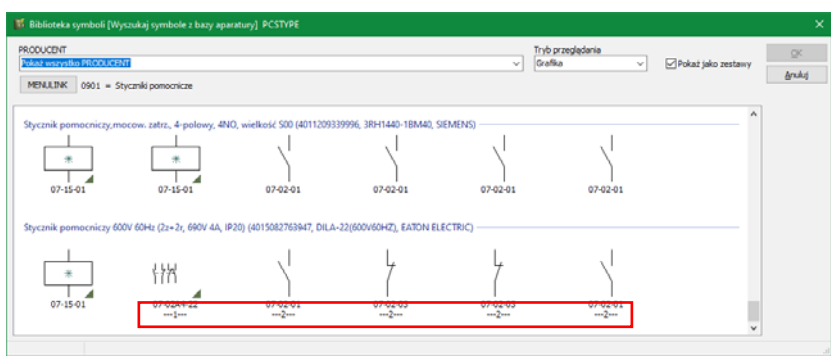

#### **4.2.4 Zmiany dotyczące punktów połączeń**

Wszystkie opisane w tym dokumencie zmiany dotyczące punktów połączeń odnoszą się również do kreatora aparatów.

#### **4.2.5 Symbole mechaniczne w Kreatorze aparatów**

Gdy chcesz stworzyć symbol mechaniczny dla swojego aparatu w Kreatorze aparatów, usunęliśmy pole Automec w standardowych ustawieniach. Oznacza to, że gdy używasz naszej standardowej bazy aparatury, tego pola już nie ma.

Zmodyfikowaliśmy Kreator aparatów w następujący sposób:

- Nie masz możliwości wyboru punktów połączeń: wcześniej mogłeś je wybrać, ale my usuwaliśmy je podczas zapisywania symbolu…
- nazwa (ID-ref.) jest automatycznie pokazywana taka, jak została określona w kreatorze,

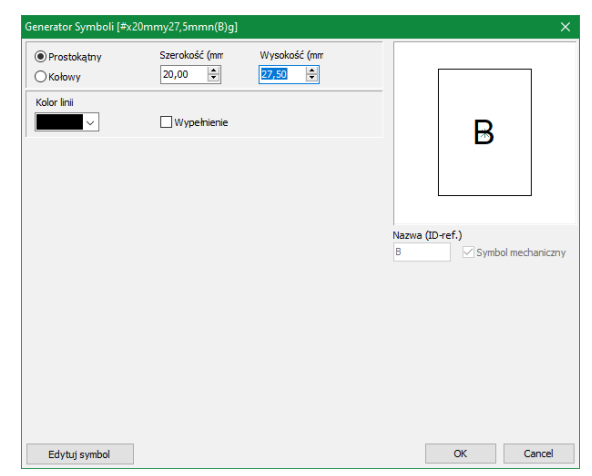

■ opcja "Symbol mechaniczny" jest domyślnie zaznaczona i nie można jej odznaczyć.

#### **4.2.6 Możesz zmienić kody tabeli menu dla aparatów w bazie aparatury**

Gdy masz stworzone aparaty ze złym kodem tabeli menu (często jest pusty), możesz je teraz naprawić używając Kreatora aparatów:

Kreator aparatów // Baza aparatury='Pcsbaza.mdb' Tabela='Pcs\_El' dstawowe dane aparatu 3. Wybierz symbole dla schematów 4. Symbol Mechaniczny 5. Inne symbole dla schemtów 6. Akcesoria 7. Pliki zewnętrzne 8. In Kod tabeli menu Nazwa K K: information processing object (object for treating input signals ... Styczniki mocy 0903

- Gdy edytujesz jeden aparat, po prostu zmień kod tabeli menu na pierwszej zakładce
- Gdy zmieniasz wiele aparatów, zmień kod tabeli menu na zakładce Symboli dla schematów – za polem Nazwa.

#### **4.2.7 Zmieniany panel Pomocy**

Szerokość panelu Pomocy z prawej strony może być teraz zmieniana do żądanej szerokości.

#### **4.2.8 Pola Automec i ceny nie są już mapowane w nowej instalacji**

Zamierzamy zastąpić Automec innym rozwiązaniem w nadchodzącej bazie. Nie wydaje nam się, żeby funkcja Automec była szeroko stosowana. Ale jeżeli wykorzystywałeś to pole, nie usunęliśmy go, a jedynie ukryliśmy.

To samo dotyczy pól z cenami. Nie wykorzystujemy nigdzie w programie informacji o cenach. Jeżeli chcesz z nich korzystać, możesz to nadal robić.

Czy wiesz… Pola danych mogą być wykorzystywane do sumowania różnych jednostek, np. kW czy kg. Jeżeli będziesz z tego korzystał, musisz zachować konsekwencję dotyczącą jednostek podczas tworzenia aparatów.

### **5 UŻYWANIE NAZW PODRZĘDNYCH - WYJAŚNIENIE**

Nazwy podrzędne są koncepcją w programie PCSCHEMATIC Automation i występują już w wielu wersjach programu (wcześniej nazywane były nazwami dodatkowymi).

Funkcja powstała w celu umożliwienia pokazania podziałów aparatu, np. przycisk z podświetleniem zawiera funkcję dla styków i funkcję dla lampki. A aparat nazywa się S1! (S – jest oznaczeniem dla funkcji przycisku ręcznego).

Innym przykładem użycia funkcji jest wyłącznik z dwoma cewkami, dla którego wewnętrzne połączenia i aktywacje są jasno przedstawione. Taki aparat jest nazwany Q1!

Wspólną częścią tych dwóch przykładów jest to, że nazwa podrzędna jest częścią aparatu, to znaczy częścią określonego urządzenia i że nazwa podrzędna jest ustalona dla tego aparatu i jest kontrolowana przez bazę aparatury.

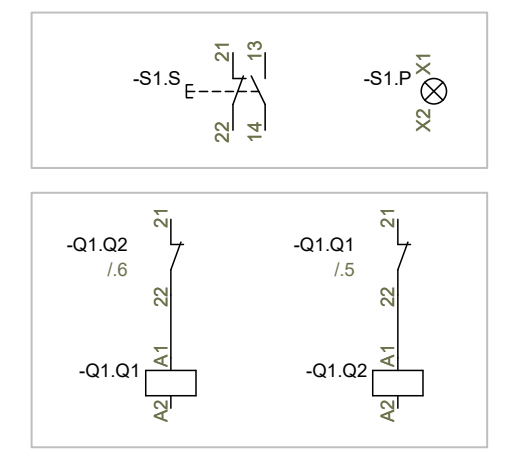

Inna wspólną rzeczą jest to, że aparaty nie są podzielone na osobne części, a na schemacie pokazujesz i nazywasz tylko główną funkcję aparatów, którą jest odpowiednio S i Q.

Oznacza to również, że w oknie Parametry aparatu pokazujemy tylko *Nazwę aparatu*, a nie *nazwę symbolu*.

Oznacza to również, że gdy weźmiesz z bazy aparatury przekaźnik, który został stworzony *bez* nazw podrzędnych i nadasz mu nazwę podrzędną w projekcie – co jest niezgodne z zasadami podanymi powyżej – zobaczysz tylko główną nazwę przekaźnika. I to jest dokładnie to znaczenie.

Dzielenie aparatów na części i nazwy podrzędne jako takie są praktycznymi narzędziami, gdy chcesz pokazać funkcje wewnętrzne – w styczniku – lub gdy chcesz zamienić jeden aparat na wiele aparatów – jak w przypadku lampki z podświetleniem. Możesz jednak użyć do tego celu również oznaczeń referencyjnych, tu jest to aspekt produktu. oraniz Częścią a poraniz przykładow jest i co, ze nazwała podrzędną i się tak robić. Nigdy więcej.<br>
podrzędna jest częścią aparatu i że nazwą podrzędna jest ustalona dla tego aparatu i jest kontrolowana przez bazę aparatur

Przycisk podświetlany z powyższego przykładu znajdziesz w menu podręcznym w programie. Jeżeli chcesz stworzyć swój własny, użyj Kreatora aparatów.

#### **5.1 Konwencja nazewnictwa kart w PLC**

Kiedyś – niefortunnie – powiedzieliśmy wszystkim, że można użyć nazw podrzędnych w celu

Zamiast tego powinieneś nazywać karty na schemacie w następujący sposób:

Karta dla Slotu 1: -K1.1

Karta dla Slotu 2: -K1.2

Wizualnie, na schemacie nie ma w ogóle różnicy. Ale nazywanie kart w ten sposób oznacza, że program pracuje poprawnie: okno Parametry aparatu pokazuje właściwe We/Wy, import We/Wy również działa prawidłowo.

Jeżeli zrobisz to "po staremu", wszystko poza oknem Parametry aparatu działa prawidłowo.

### **6 JAK PRACOWAĆ A AKCESORIAMI?**

Zasady pracy z akcesoriami zmieniły się od wersji 20, w wersjach 21 i 22 również wprowadzono kilka zmian, więc poniżej zamieściliśmy "wycieczkę z przewodnikiem" po nowych funkcjach dla akcesoriów w programie.

#### **6.1 Cel zmiany procesu i metody pracy**

- 1. Jako użytkownik chcę mieć przegląd wybranych akcesoriów dla danego aparatu.
- 2. Jako użytkownik chciałbym, aby wybór odpowiedniego akcesorium dl aparatu był łatwy.
- 3. Jako użytkownik chciałby wykonać kopię aparatu wraz z jego akcesoriami.

#### **6.1.1 Lepszy przegląd**

Gdy otworzysz okno Parametrów aparatu dla głównego aparatu, zobaczysz wszystkie stałe, opcjonalne oraz wybrane akcesoria. Jeżeli akcesoria zostały stworzone z obrazkami w bazie aparatury, zobaczysz te obrazki, gdy wybierzesz artykuł na zakładce.

Gdy masz wybrane akcesoria dla aparatu, Menu Aparatu będzie pokazywało strukturę drzewa – odgałęzienia pokazują akcesoria. Stałe akcesoria nie są pokazywane, jeżeli nie zostaną umieszczone na schemacie.

Najwięcej korzyści z funkcji akcesoriów uzyskasz, gdy wszystkie opcjonalne akcesoria zostaną stworzone w bazie aparatury.

#### **6.1.2 Akcesoria elektryczne**

Wybiera się je w Menu Aparatu na stronach SCH. Akcesoria elektryczne posiadają swoje własne symbole na schemat.

Jeżeli nie wybierasz akcesoriów za pomocą Menu Aparatu, nie uzyskasz struktury drzewa i nie będą one traktowane przez program jako akcesoria.

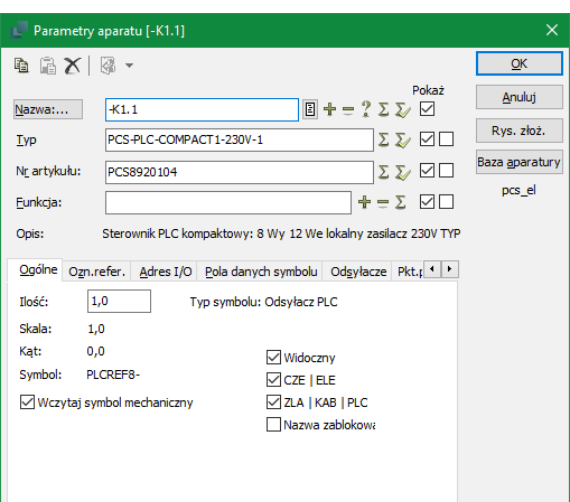

### **PC SCHEMATIC**

#### **6.1.3 Akcesoria mechaniczne**

 Najłatwiejszym sposobem wyboru akcesoriów mechanicznych jest ich wybór z zakładki Akcesoria.

W ten sposób wszystkie wybrane akcesoria są uwzględniane na zestawieniach części i elementów, a gdy mają symbole mechaniczne, możesz – opcjonalnie – umieścić je na stronach MEC, używając okna

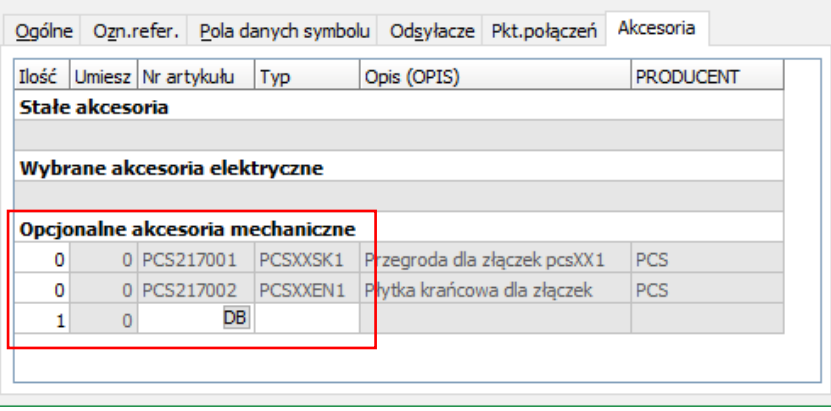

dostępnych symboli w Menu Aparatu.

Możesz również umieszczać akcesoria mechaniczne bezpośrednio na stronie MEC, jeżeli akcesorium posiada symbole mechaniczne.

#### **6.1.4 Stałe akcesoria**

Stałe akcesoria są definiowane w bazie aparatury i tylko tam mogą być zmieniane.

#### **6.1.5 Kopiowanie aparatów z akcesoriami mechanicznymi**

Akcesoria są dołączone do głównego aparatu.

Gdy program nie będzie widział, do którego aparatu akcesoria są podłączone, wtedy akcesoria nie zostaną skopiowane.

Jest to istotne, gdy kopiujesz i nie zmieniasz nazwy aparatu.

Pamiętaj, że jest to również robione, gdy pracujesz z systemem nazw związanym z numerami stron i ścieżek prądowych, niezależnie od tego, czy twoje aparaty (np. złączki) podlegają czy nie pod ten system nazewnictwa.

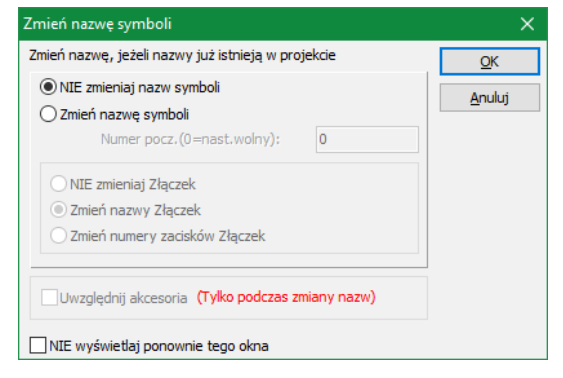

#### **6.1.6 Copy and reference designations**

Gdy pracujesz z oznaczeniami referencyjnymi, program pomoże ci wybrać nowe oznaczenia dla kopiowanych części.

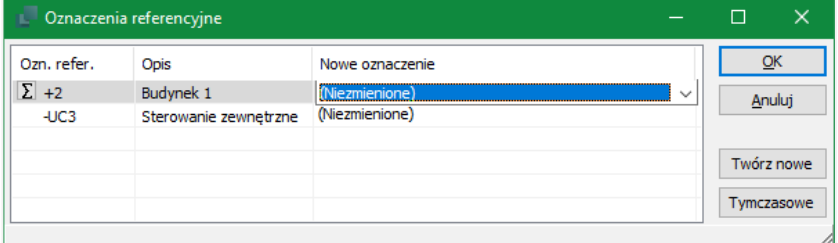

Jeżeli nie wiesz, które oznaczenia wybrać, użyj

tymczasowych, które na późniejszym etapie projektu łatwo zmienisz.

#### Pamiętaj

"Podobny" nie znaczy "taki sam"!

Ten sam numer artykułu nie oznacza tej samej nazwy aparatu.

Ta sama nazwa aparatu nie oznacza tych samych oznaczeń referencyjnych.

#### **6.2 Zakładka Akcesoria jest konfigurowalna**

Możesz dostosować szerokość kolumn na zakładce Akcesoria.

Gdy klikniesz prawym przyciskiem myszki na wiersz z nagłówkami kolumn, możesz wybrać pola, które chcesz widzieć na zakładce Akcesoria. Ustawienie jest dla całej zakładki.

Pamiętaj, że dane, które wybierzesz do pokazywania są również pokazywane w małych chmurkach, więc nie wybieraj za dużo.

Niektóre pola danych mogą

zawierać łącza, które możesz otwierać bezpośrednio z tej zakładki.

I pamiętaj, łącza do głównego aparatu znajdziesz za pomocą ikony Folderu w górnej części okna dialogowego Parametry aparatu.

#### **6.3 Na zakładce można podejrzeć każdy obrazek**

Jeżeli twoje akcesoria – opcjonalne albo wybrane – mają w bazie dołączony obrazek, możesz go zobaczyć, gdy ustawisz mysz nad wierszem z akcesorium.

Okno Parametrów aparatu musi być wystarczająco wysokie, żeby było miejsce na pokazanie obrazka!

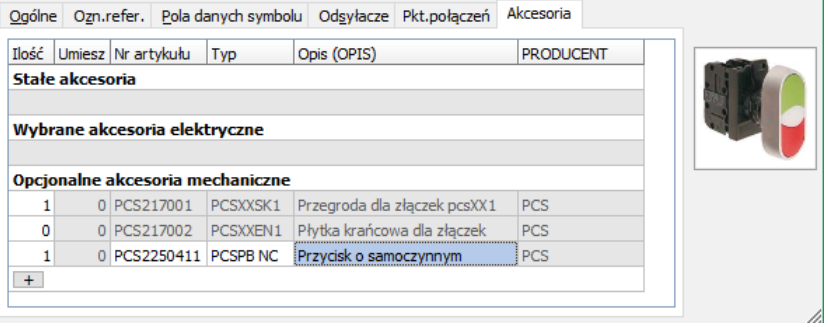

#### **6.4 Symbole pomocnicze i akcesoria**

Symbole pomocnicze są "starym" sposobem pracy z akcesoriami. Co się z nimi stało?

#### **6.4.1 Symbole pomocnicze w istniejących projektach**

Symbole pomocnicze w istniejących projektach zachowują się jak dawniej. Oznacza to, że jeżeli masz istniejący projekt, w którym opcjonalne akcesoria mechaniczne są dodane za pomocą symboli pomocniczych, będą one również częścią projektu w wersji 21 i 22.

Jednak powinieneś wiedzieć, że nie są one rozpoznawane jako akcesoria, to znaczy nie będą pokazywane jako *akcesoria* na zakładce Akcesoria oraz jako podgałąź w Menu Aparatu.

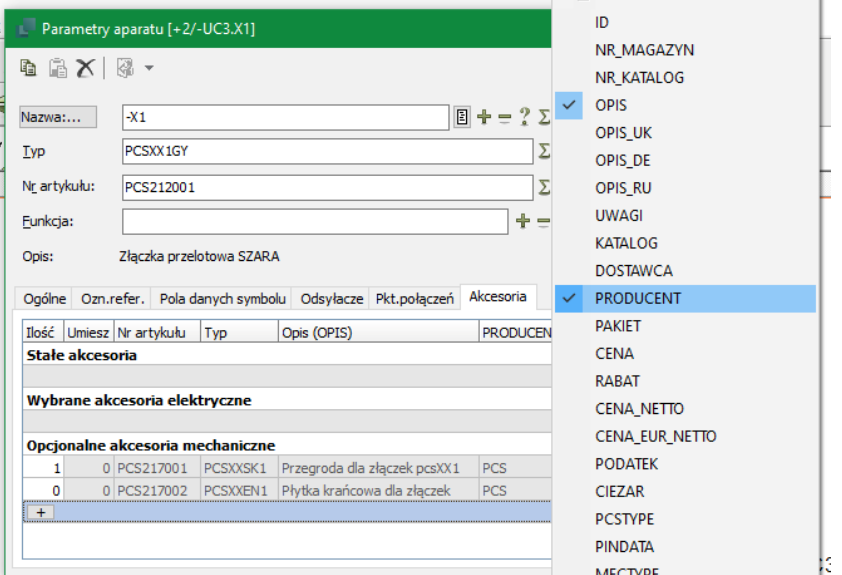

Oznacza to też, że gdy kopiujesz główny aparat, akcesoria nie są automatycznie kopiowane, ponieważ program nie wie, że to są akcesoria.

Takie akcesoria nadal pojawiają się na zestawieniach części i składników.

#### **6.4.2 Symbole pomocnicze są ignorowane w Menu Aparatu od wersji 21**

Jeżeli symbolem na schemat dla aparatu jest tylko symbol pomocniczy, wtedy taki symbol jest ignorowany przez Manu Aparatu od wersji 21.

Oznacza to, że w ten sposób nie znajdziesz żadnych "dostępnych" symboli pomocniczych, minimalizując ryzyko wybrania zbyt wielu akcesoriów.

Jeżeli symbol pomocniczy jest jednym z wielu symboli dla aparatu, jest nadal pokazywany jako przypomnienie o możliwych akcesoriach dla aparatu.

### **7 ZŁĄCZKI Z GRUPĄ 0 I AKCESORIA \***

Zmieniliśmy trochę zasady dotyczące akcesoriów ogólnie a także dotyczące złączek.

Oznacza to, że nie można mieć akcesoriów dla złączek z grupą elementu równą 0.

Jeżeli wcześniej nie zastanawiałeś się głębiej nad grupami elementów, po prostu pomiń resztę tego rozdziału. (3)

#### **7.1.1 Trochę historii**

W starszych wersjach symbole – a wśród nich złączki – były umieszczane w projekcie z grupą elementu 0. To oznaczało po prostu, że w projekcie nie decydowałeś, którego aparatu użyć. Jeszcze nie w tym momencie.

Gdy – później – wybierałeś swoje numery artykułów, wszystkie elementy – z wyjątkiem złączek wielopoziomowych – mogły zachować ten numer elementu, a twoje zestawienia części liczyły poprawnie. Prawie zawsze.

Dla normalnych, jednotorowych złączek przelotowych oznaczało to, że każdy symbol był liczony jako jeden aparat, co oznaczało, że zestawienia części były OK, ale gdy umieściłeś symbole mechaniczne dla aparatów, program nie mógł śledzić, który symbol należy do którego aparatu, co skutkowało między innymi tym, że nie działała tu funkcja Idź do symbolu znajdująca się pod prawym klawiszem myszki.

Przez wiele wersji program nie przypisywał grupy nr 0, ale nadal istnieją "gdzieś tam" projekty, które używają grupy nr 0, zwykle z powodu ponownego użycia w tych projektach fragmentów ze starszych projektów.

W ostatnich wersjach programu aparaty otrzymywały kolejne numery grup, co oznacza, że możliwe jest śledzenie indywidualnych złączek na wszystkich stronach w projekcie; to po prostu oznacza, że wszystkie aparaty mają unikalny identyfikator. I dzięki temu możesz użyć funkcji Idź do w celu przejścia do dowolnego symbolu danego aparatu w całym projekcie.

Nadal jest jeszcze wiele wyzwań i wiele z tych wyzwań związanych jest z akcesoriami. I to jest powód, dla którego wycofujemy grupę nr 0.

#### **7.1.2 Złączki z akcesoriami nie są umieszczane mechanicznie**

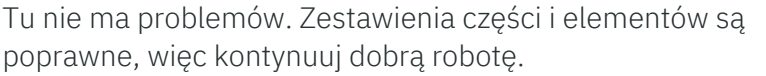

Ale jeżeli chcesz kontynuować pracę z rzędem złączek, zarówno przez kliknięcie na aparacie na stronie schematu w celu otwarcia okna Parametry aparatu albo jeżeli chcesz umieścić aparaty na stronie mechanicznej, musisz użyć funkcji Zmień – po prostu kliknij przycisk w Menu Aparaty.

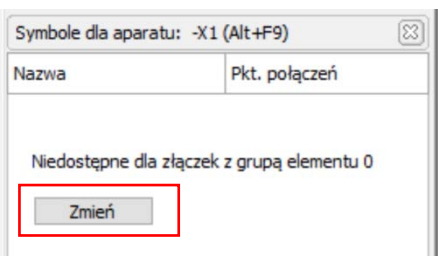

Nie możesz edytować rzędu złączek, gdy jego symbole są w grupie numer 0.

Gdy klikniesz przycisk Zmień, wszystkie wybrane wcześniej akcesoria dla rzędu złączek zostaną dodane do jednej ze złączek w rzędzie, a numery grup dla elementów zostaną ustawione na 1, 2, 3, itd. Zestawienie części będzie się generowało poprawnie i będzie można swobodnie umieszczać aparaty na stronie mechanicznej.

W wersji 22 możesz zmienić wszystkie rzędy złączek w projekcie w jednej operacji.

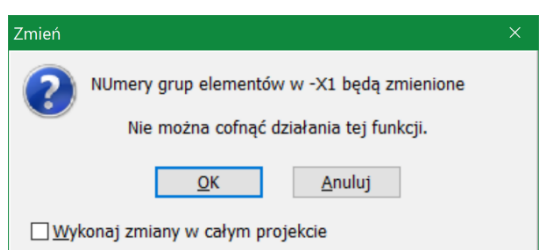

#### **7.1.3 Złączki z akcesoriami, które są umieszczone na stronach mechanicznych**

Gdy masz złączki z akcesoriami, które są umieszczone na stronach mechanicznych, może się zdarzyć, że będziesz miał nieprawidłowe zestawienia części. Zależy to od sposobu, w jaki wybierałeś akcesoria i w jaki sposób umieszczałeś symbole mechaniczne.

#### **7.1.3.1 Akcesoria dołączone za pomocą symboli pomocniczych**

To najstarszy sposób dołączania akcesoriów. Nadal, czasami, możesz zobaczyć nieprawidłowo generowane zestawienia części.

#### **7.1.3.2 Akcesoria dołączane na zakładce Akcesoria (Mechaniczne)**

Od wersji 18 możliwe było dołączanie akcesoriów na zakładce Akcesoria. Działa to bardzo dobrze pod warunkiem, że nie ustawisz z powrotem dla złączek grupy numer 0!

#### **7.1.4 Najprostszy sposób zmiany rzędów złączek w projekcie, gdy zestawienia części są generowane nieprawidłowo z powodu numeru grupy 0**

Najłatwiejszy i najprostszy sposób może brzmieć drastycznie! Ale to działa.

- 1. Usuń złączki ze stron(-y) mechanicznej!
- 2. Przejdź do strony schematu i użyj przycisku Zmień.
- 3. Wróć na stronę mechaniczną i umieść ponownie złączki
	- a. Kliknij prawym przyciskiem myszki na jednej ze złączek w oknie Aparaty w Menu Aparatu, wybierz opcję Wybierz nazwę elementu, dzięki czemu w oknie Dostępne symbole możesz wybrać wszystkie symbole złączek w danym rzędzie, wszystkie we właściwym porządku.
- 4. Na koniec umieść wybrane akcesoria.

Teraz zestawienia są poprawne i możesz przejść ze schematu do strony mechanicznej i z powrotem dla wybranych symboli aparatu.

### **8 MAŁE ZMIANY W MENU APARATU**

Menu Aparatu zapamiętuje teraz wielkość itp.:

- Szerokość menu
- Wielkość każdego z okien
- Wielkość symboli
- Grupowanie lub nie takich samych symboli

#### **8.1.1 Gałęzie są zamknięte**

Gdy masz aparaty z alternatywnymi symbolami, gałęzie dla alternatyw pozostają zamknięte dopóki nie staną się nieistotne.

#### **8.1.2 Menu pozostaje zamknięte**

Gdy zdecydujesz się zamknąć Menu Aparatu, pozostaje ono zamknięte w większości przypadków.

Gdy poruszasz się po projekcie, albo gdy wstawiasz aparat tylko z jednym symbolem, Menu Aparatu pozostaje zamknięte.

Menu otwiera się automatycznie, gdy dodajesz aparat z więcej niż jednym symbolem – podobnie, jak dzieje się to po wybraniu symbolu na schemacie.

#### **8.1.3 Chmurki dla opcjonalnych akcesoriów**

Akcesoria opcjonalne wyświetlają chmurki z informacjami pokazującymi numer artykułu, typ i opis.

Na zakładce Akcesoria możesz również zobaczyć więcej informacji, w tym obrazek dla aparatu, jeżeli jest dołączony w bazie, łącze do katalogu itp.

#### **8.1.4 Wybór kolumn w oknie symboli**

Gdy klikniesz na ikonę Ustawienia w dolnej części okna (koło zębate), będziesz mógł wybrać kolumny, które są pokazywane w oknie symboli. Niektóre kolumny są właściwe tylko dla symboli PLC, dlatego dla innych symboli są przydymione (niedostępne).

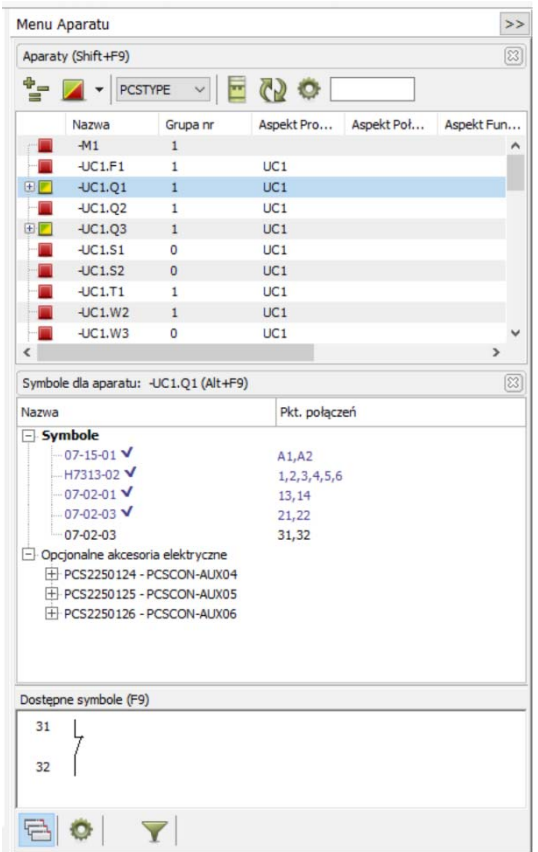

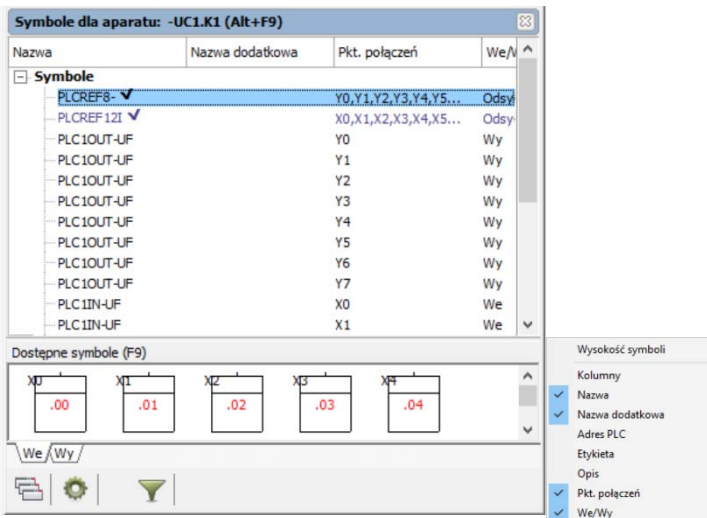

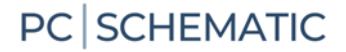

#### **8.2 Umieszczanie symboli mechanicznych**

Na stronie MEC, gdy klikniesz dwa razy na nazwę elementu w Menu Aparaty, dostaniesz w kursorze symbol do umieszczenia, jeżeli nie został on jeszcze umieszczony na stronie.

W ten sposób masz mniej klikania i łatwiej jest umieścić symbol.

#### **8.3 Zmieniony skrót**

Nowa funkcja opisana powyżej oznacza, że "stary" skrót "Kliknij dwa razy w celu wyboru nazwy elementu" nie jest już dostępny.

Kliknięcie dwa razy na aparat w Menu Aparatu zmieniło się w następujący sposób:

- Na stronach SCH: nie się nie dzieje
- Na stronach MEC: jeżeli symbol mechaniczny nie jest jeszcze umieszczony, pojawi się on w kursorze
- Wybór nazwy elementu nadal jest tu dostępny pod prawym klikiem myszki, jak dotychczas. Ta funkcja jest bardzo przydatna, szczególnie, gdy umieszczasz cały rząd złączek.

### **9 PODŁĄCZONE ARKUSZE DANYCH MOGĄ BYĆ ZIPOWANE**

Od wersji 22 możesz tworzyć pliki ZIP z połączonymi arkuszami danych dla aparatów w bieżącym projekcie.

Funkcję można znaleźć w menu Narzędzia.

Funkcja wybiera pliki, które są połączone za pomocą "Pola domyślnego łącza" i pakuje pliki do archiwum ZIP. Tworzy również listę aparatów bez dołączonych plików.

Plik ZIP jest zapisywany w tym samym folderze, w którym znajduje się projekt i ma taką samą nazwę, jak nazwa projektu z dopiskiem "\_documents".

#### Narzędzia Pomoc

- Zmiana nazw symboli Baza danvch Dokumentacja symboli Graficzny Plan Złączek Graficzny Plan Kabli Graficzny Plan Połaczeń
- Edvtui pola danych symboli Create ZIP package of linked files

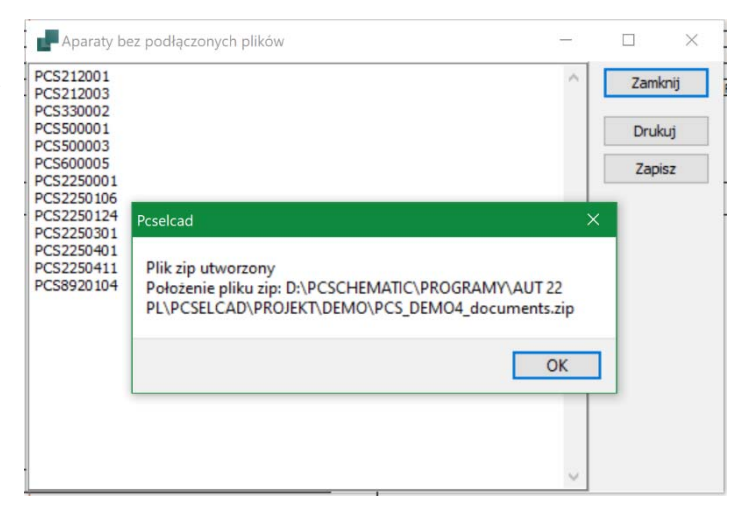

W ustawieniach bazy aparatury określasz pole, które zawiera łącza do dokumentów.

Funkcja wybierze tylko pliki, które znajdzie w folderze wskazanym w tym polu, łącza kierujące do adresów internetowych nie są uwzględniane.

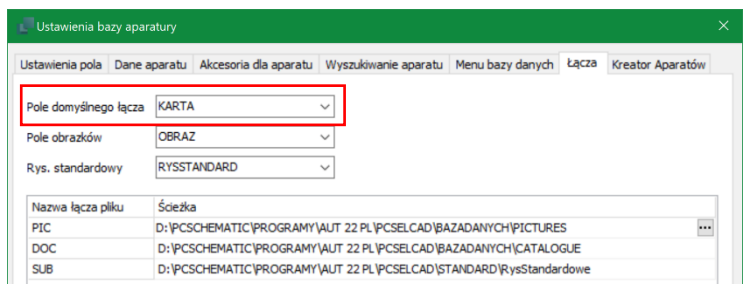

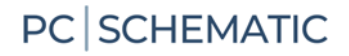

### **10 ZESTAWIENIA – IMPORT I EKSPORT**

Możliwość importu i eksportu zestawień do i z projektu jest kluczową funkcją.

Oznacza to też wiele życzeń odnośnie tej funkcjonalności i powód, dla którego prawie zawsze pojawiają się nowe funkcje dotyczące importu i eksportu zestawień.

#### **10.1 Ładowanie części i składników z użyciem pliku formatu**

Gdy ładujesz zestawienia części lub elementów, program pyta się o plik formatu, za pomocą którego może zinterpretować wczytywane dane.

Oznacza to, że gdy wczytujesz zestawienie, wybierasz plik formatu, który określa jakie dane znajdują się w których kolumnach. Wcześniej zestawienia części i składników miały stały format, teraz jest możliwość wczytywania zestawień w różnych formatach.

Gdy umieszczasz aparaty z takiego zestawienia, działa to jak wcześniej.

#### **10.2 Przypisanie danych z importowanego zestawienia elementów do projektu**

Możesz zaimportować zestawienie elementów, które zawiera nazwy aparatów oraz dane i przypisać te dane do symboli już umieszczonych w istniejącym projekcie.

Zestawienie elementów może również zawierać dane dla pól danych symboli.

Działa to w następujący sposób:

Rozpocznij od stworzenia zestawienia elementów w Excelu. Może ona wyglądać tak, jak w przykładzie poniżej. Format zestawienia odpowiada plikowi formatu, jest to tak samo jak definiuje się inne formaty importu i eksportu w programie.

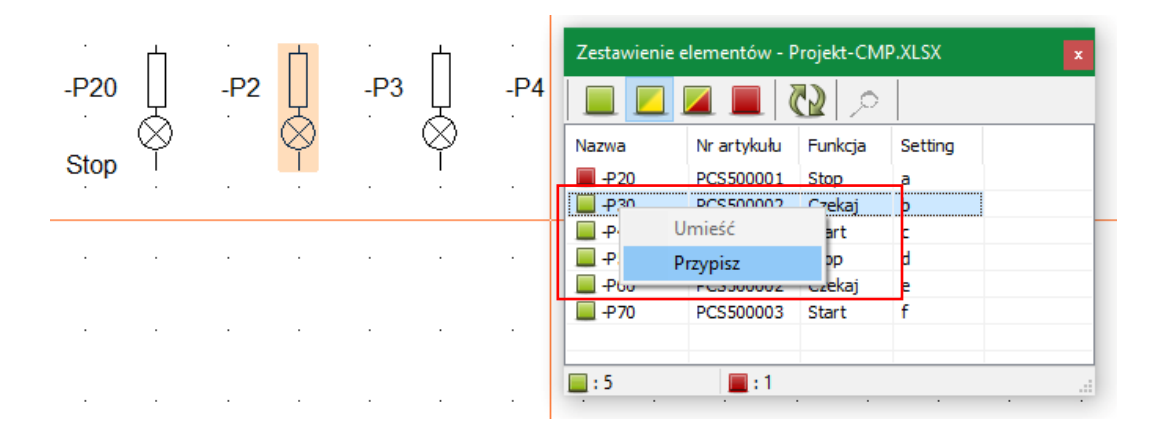

- 1. Wybierz zestawienie do importu
- 2. Wybierz plik formatu, który ją zinterpretuje
- 3. Zaznacz symbol w projekcie, kliknij prawym przyciskiem myszki na wierszu z żądanymi danymi w oknie zestawienia
- 4. Kliknij Przypisz
- 5. Kliknij OK w oknie Parametry aparatu.

Możesz użyć dwóch nowych plików "Comp-list\_with\_settings", jeden jest w formacie Excela, drugi jest plikiem formatu. Oba znajdują się w folderze Zestawienie.

#### **10.3 Eksport zestawień do Excela może zapisywać do istniejącego szablonu lub pliku**

Gdy eksportujesz swoje zestawienia do Excela, zwykle robisz to dlatego, że chcesz ich użyć gdzieś indziej, np. do wykonania etykiet na aparaty.

Eksport zestawień został rozbudowany w taki sposób, że gdy eksportujesz do Excela, możesz wybrać eksport do istniejącego pliku/szablonu, możesz wybrać arkusz oraz komórkę początkową.

Dzięki temu możesz mieć różne zestawienia w tym samym pliku Excela, bez konieczności robienia ręcznie "kopiuj – wklej" z innych plików.

Funkcja jest dostępna tylko podczas eksportu do Microsoft Excel.

Możesz użyć tej funkcji w następujący sposób:

 $\blacksquare$  W folderze Zestawienie znajdź plik "Lists for Project xyz". Użyj tego pliku jako szablonu dla pierwszego zestawienia zapisywanego do pliku.

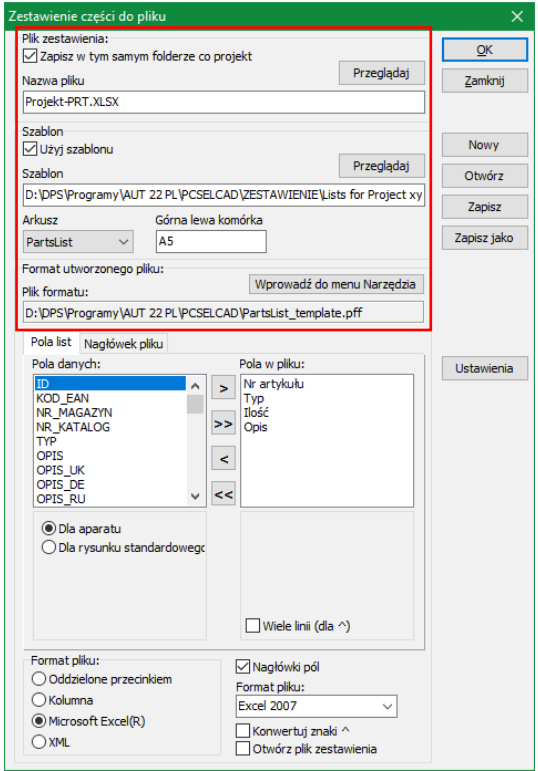

- $\blacksquare$  Możesz jak wcześniej zapisać plik pod swoją własną nazwą. Domyślne nazwy plików wskazują typy zestawień, ale gdy użyjesz tej funkcji, prawdopodobnie zechcesz zmienić nazwę pliku na "Lists for Project abc".
- Dla następnego zestawienia eksportowanego do pliku z tego projektu, po prostu wybierz jako swój szablon plik "Lists for Project abc".
- Szablon zawiera arkusz dla każdego typu zestawienia. Możliwe jest również wybranie komórki początkowej.
- Wszystkie wybrane ustawienia mogą zostać jak wcześniej zapisane do pliku formatu.
- Wszystkie zestawienia do plików są zapisywane w folderze projektu.

Plik "Lists for Project xyz" jest dołączony do wersji 22.

#### **10.4 Spis treści może pokazywać strony zmienione po wybranej dacie**

Ustawienia spisu treści zawierają nowe funkcje:

Można teraz pokazać tylko strony, które zostały zmienione po wybranej dacie.

To daje ci możliwość szybkiego wskazania stron, które zostały zmienione.

Zmień dzień, miesiąc lub rok wybierając sekcję i używając strzałek.

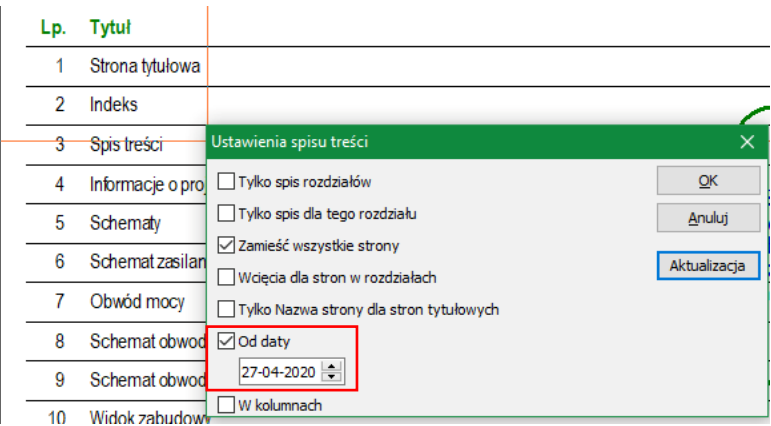

#### **10.5 Aktywne hiperłącza do linii z zestawień części lub elementów**

Jeżeli na swoich zestawieniach części i elementów pokazujesz również linie, możliwe jest teraz przeskoczenie z zestawienia do wybranej linii, w taki sam sposób, jak przeskakuje się do elementów na schemacie.

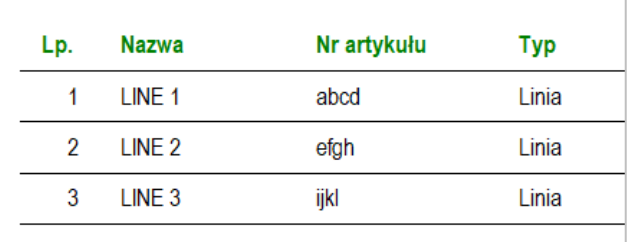

Uwaga: Gdy wczytasz stary projekt, zestawienie MUSI zostać najpierw zaktualizowane!

#### **10.6 Ilość powtórzeń i zamian została rozszerzona**

Można teraz zdefiniować więcej powtórzeń i zamian dla zestawień.

Dla obu zakładek dodano przycisk Dodaj.

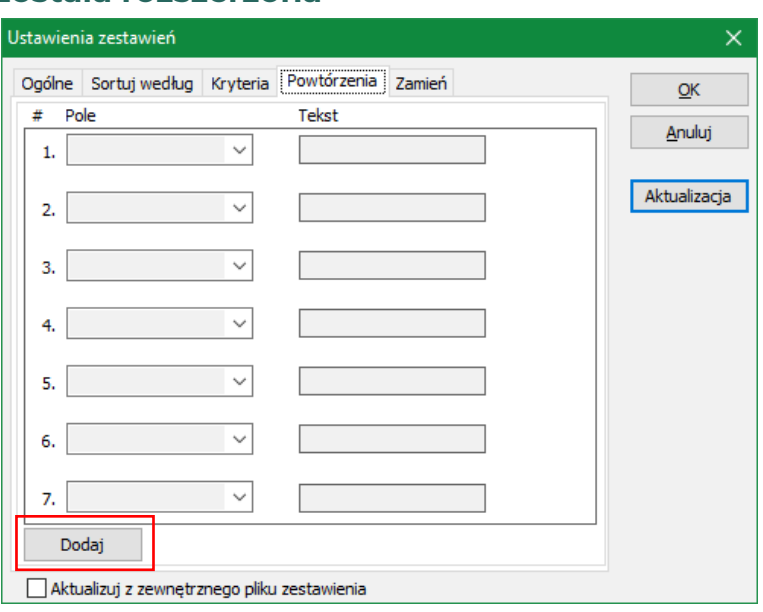

#### **10.7 Nowe pole danych na zestawieniach części i elementów**

Sekcja Zestaw. części/elem. zawiera teraz nowe pole danych, które może pokazywać obrazek dla aparatu. Poniżej możesz zobaczyć przykład zestawienia części, które zawiera numer artykułu, typ, producenta, opis oraz nowe pole z obrazkiem.

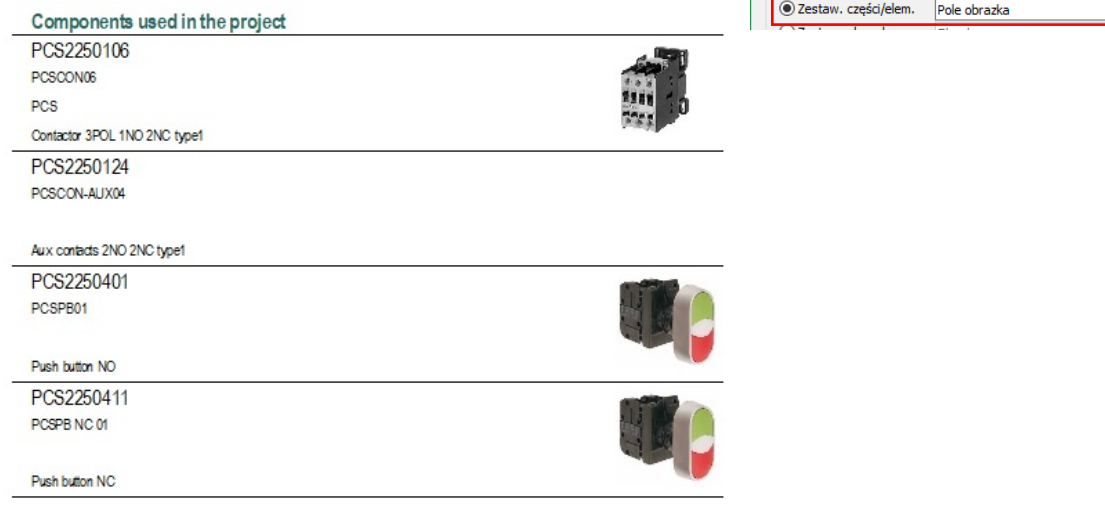

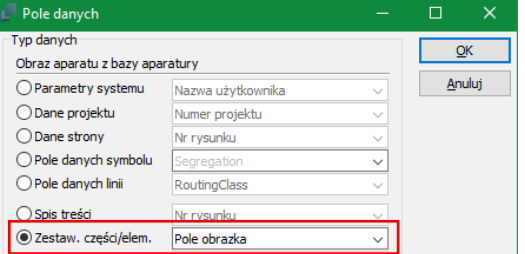

### PC SCHEMATIC

#### **10.8 Zestawienie PLC uwzględnia nazwę podrzędną przy sortowaniu \***

Lista PLC uwzględnia teraz nazwę podrzędną podczas sortowania oraz w innych widokach. Ma to zastosowanie, gdy szukasz adresów I/O za pomocą przycisku Adr. I/O:

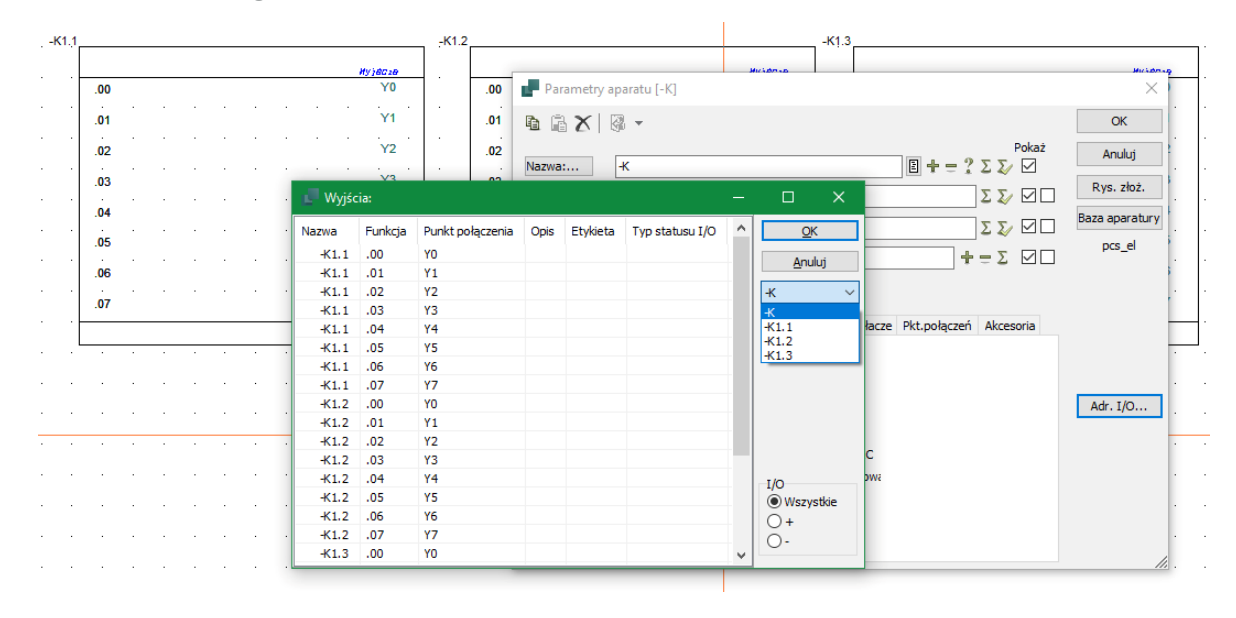

Jest to również uwzględniane na zestawieniach PLC.

Zanim zaczniesz używać (lub będziesz kontynuować używanie) nazw podrzędnych, powinieneś przeczytać o nazwach podrzędnych i na stronie 17.

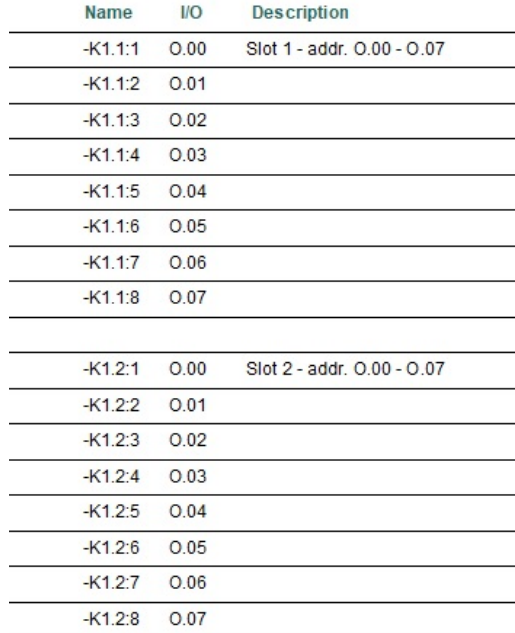

#### **10.9 Eksport do Cablemanagera**

Nowy przycisk umożliwia eksport danych bezpośrednio z programu Automation do programu Cablemanager.

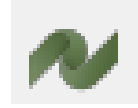

W celu poprawnego działania, musisz mieć stworzone pole danych o nazwie Segregation.

To pole jest automatycznie tworzone podczas nowej instalacji programu, ale w przypadku aktualizacji musisz utworzyć to pole ręcznie.

Kable, które chcesz eksportować do Cablemanagera MUSZĄ mieć wpisane dane w to pole, w innym przypadku nie będą uwzględnione podczas eksportu.

#### **10.10 Eksport do PDF z linią komend**

Możesz rozpocząć eksport do PDF z linią komend, funkcja ta dostępna jest już od wielu wersij.

Nowością jest możliwość użycia ustawień z plików Szybkich ustawień.

Przykład Szybkich ustawień pokazany obok zawiera ustawienia widoczne w oknie dialogowym. Możesz zapamiętać pod różnymi nazwami różne ustawienia eksportu.

Ustawienia są zapisywane w folderze programu \PCSELCAD.

Składnia dla wywołania pliku ustawień z linii komend jest następująca:

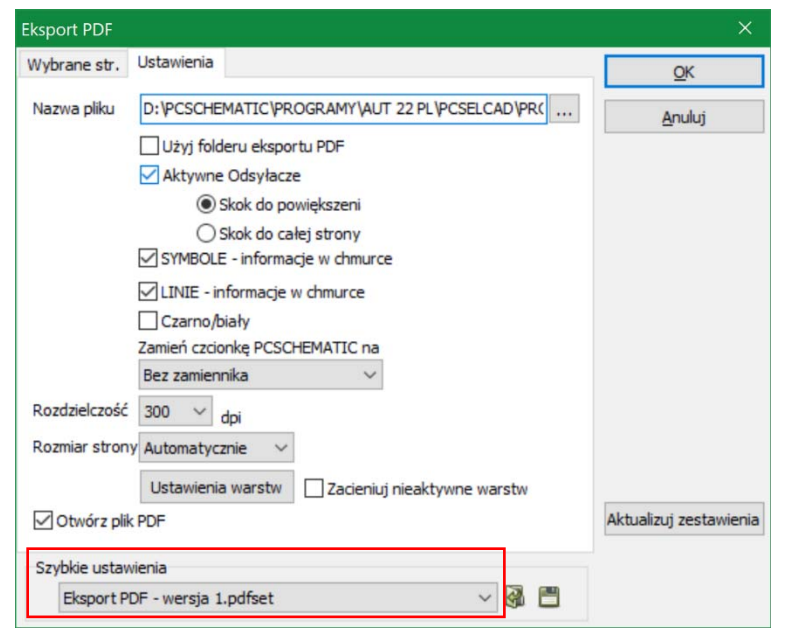

FILESAVEAS.PDF Eksport PDF – wersja 1.pdfset c:\pcselcad\Project\MyProject.pro

#### **10.11 Lista nazw w rysunkach złożeniowych są hiperłączami**

Gdy klikniesz listę nazw na rysunku złożeniowym, nazwy są hiperłączami, co oznacza, że po kliknięciu na nazwę przeskoczysz bezpośrednio do wybranego aparatu w projekcie.

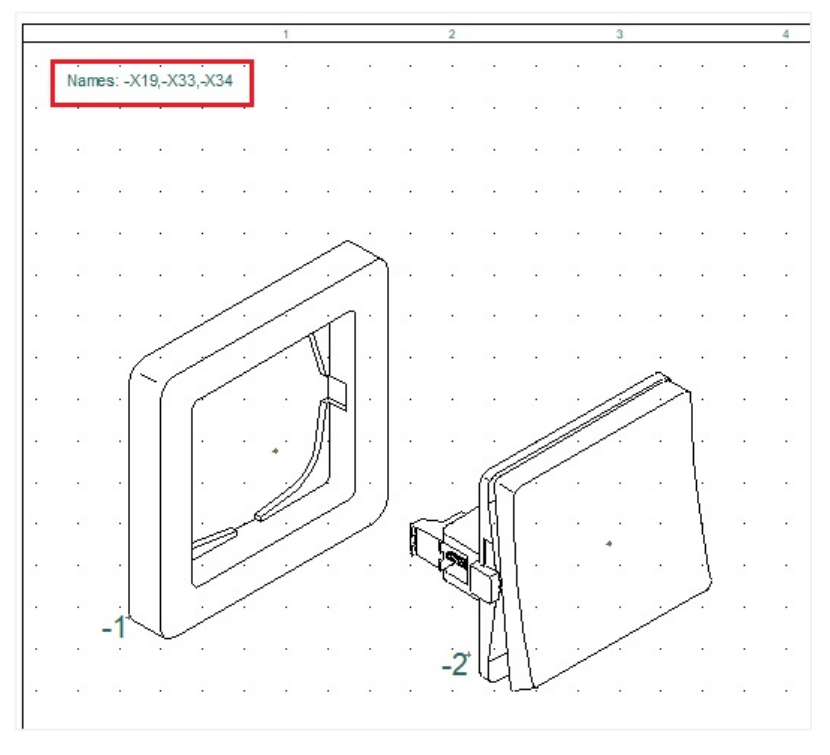

### **11 ASYSTENT MONTAŻOWY**

W Asystencie montażowym pojawiły się nowe funkcje:

#### **11.1 Dwóch lub więcej użytkowników w tym samym projekcie**

Jeśli projekt jest zapisany na współdzielonym dysku, wtedy wielu użytkowników może otworzyć ten sam projekt i numer zamówienia.

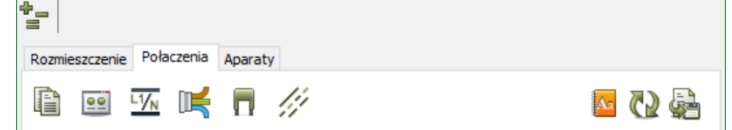

Dostępny jest przycisk Odśwież, dostaniesz też komunikat, gdy zmieni się liczba użytkowników pracujących z tym projektem.

#### **11.2 Połączenie może być wybrane na liście lub na schemacie**

Asystent montażowy opiera się na liście połączeń w projekcie, w związku z czym wszystkie połączenia są pokazywane w takiej samej kolejności, w jakiej są w projekcie.

Alternatywą dla znajdowania połączeń na liście połączeń jest ich wybieranie bezpośrednio na schemacie – wybrane połączenie zostanie pokazane w oknie.

#### **11.3 Wszystkie numery zamówień dla danego projektu są na rozwijanej liście**

Wszystkie numery zamówień stworzone dla danego projektu można teraz zobaczyć na rozwijanej liście, gdy otworzy się Asystenta montażowego.

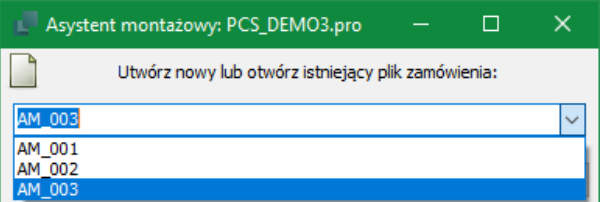

#### **11.4 Okno przeglądu ma duży przycisk Zamontowano**

Jeżeli używasz Asystenta montażowego na tablecie lub innym rodzaju ekranu dotykowego, możesz zatwierdzać montaż połączenia dotykając dużego przycisku Zamontowano w oknie Informacji o połączeniu.

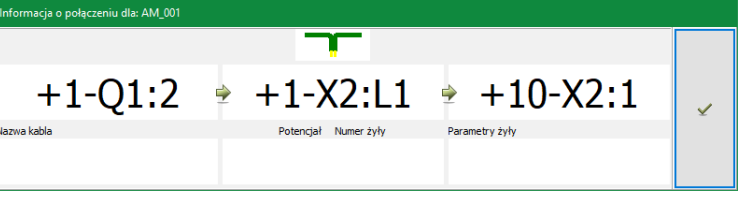

#### **11.5 Oznaczenia połączeń na liście przewodów**

Oznaczenia połączeń mają teraz swoją własną kolumnę na liście.

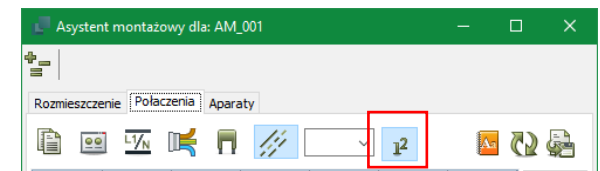

#### **11.6 Eksport do Excela**

Możesz eksportować do Excela bezpośrednio z zakładek Rozmieszczenie, Połączenia i Aparaty

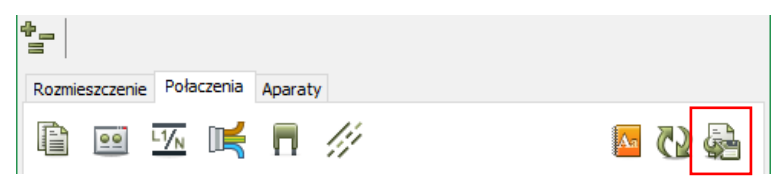

Eksportujesz wybraną listę – "dostaniesz to, co widzisz".

#### **11.7 Możliwość zmiany statusu dla wielu pozycji w jednej operacji**

Gdy klikniesz prawym przyciskiem myszki na liście, możesz zmienić status dla wszystkich połączeń w jednej operacji.

Podobna funkcja jest także na zakładce Aparaty i Rozmieszczenie.

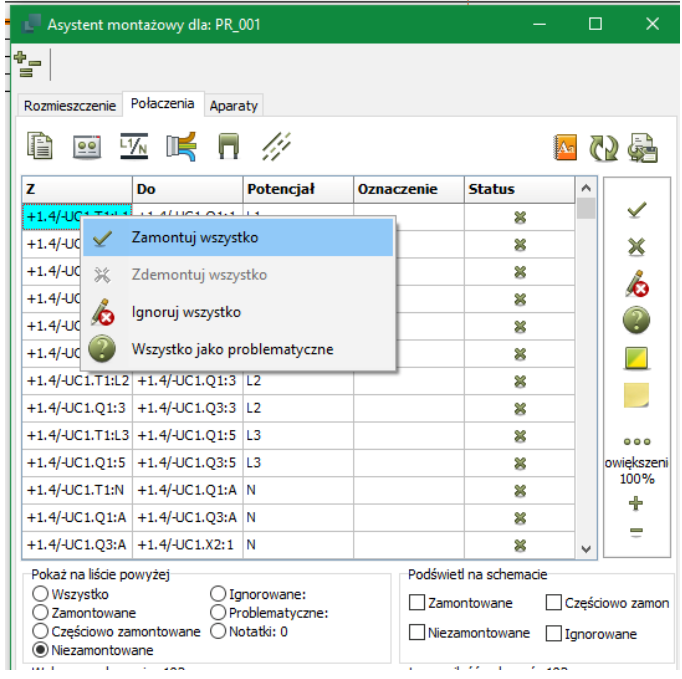

#### **11.8 Połączenia mogą być częściowo zamontowane**

Gdy pracujesz na dużych projektach, czasami może zajść konieczność podłączenia tylko jednej strony połączenia.

Na liście połączeń możesz wybrać końcówkę Z lub DO i kliknąć przycisk Oznacz jako częściowo zamontowane.

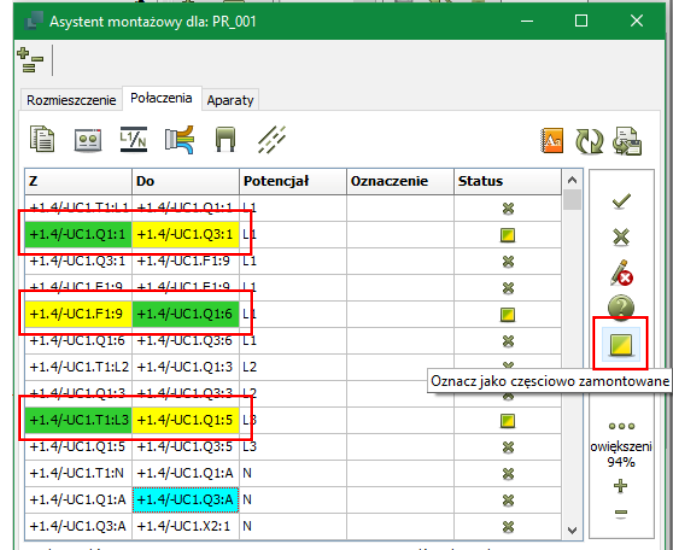

### **12 WIĘCEJ FUNKCJI W PRZEGLĄDARCE OBIEKTÓW (F7)**

Przeglądarka obiektów jest narzędziem, które może być wykorzystane na wiele sposobów. Oznacza to też, że niektóre funkcje są ulepszane na życzenie.

#### **12.1 Przeglądarka obiektów – nowe ustawienie domyślne \***

Gdy instalujesz program Automation (nie aktualizacja), Przeglądarka obiektów ma nowe domyślne ustawienie.

Ustawienie zawiera funkcję Aparaty – zobacz dwa obrazki na tej stronie.

Pamiętaj, że zawsze możesz stworzyć swoje własne ustawienie: kliknij prawym przyciskiem myszki na wierszu z nagłówkami kolumn i wybierz kolumny, które chcesz widzieć, a następnie przesuń je w miejsce, w którym mają się znajdować.

#### **12.2 Przeglądarka obiektów ma filtr w każdej kolumnie**

W każdej kolumnie w oknie Przeglądarki obiektów możesz zastosować filtr. Pracuje on tak samo, jak np. w Excelu. Możesz wybrać pozycje, które chcesz widzieć albo wpisać fragment tekstu i zobaczysz tylko pozycje, zawierające ten tekst.

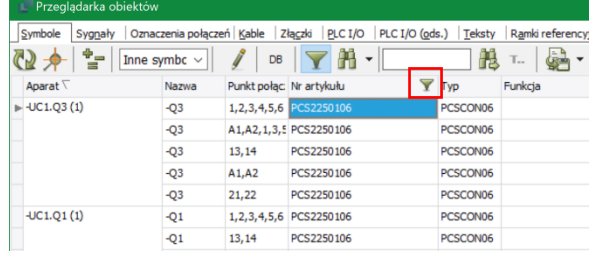

#### **12.3 Przeglądarka obiektów – wszystkie typy symboli mogą być pokazywane na zakładce symboli \***

Na zakładce symboli możesz teraz wybrać do pokazywania wszystkie typy symboli, co oznacza, że np. informacje o złączkach czy kablach będą pokazywane razem ze "zwykłymi" symbolami.

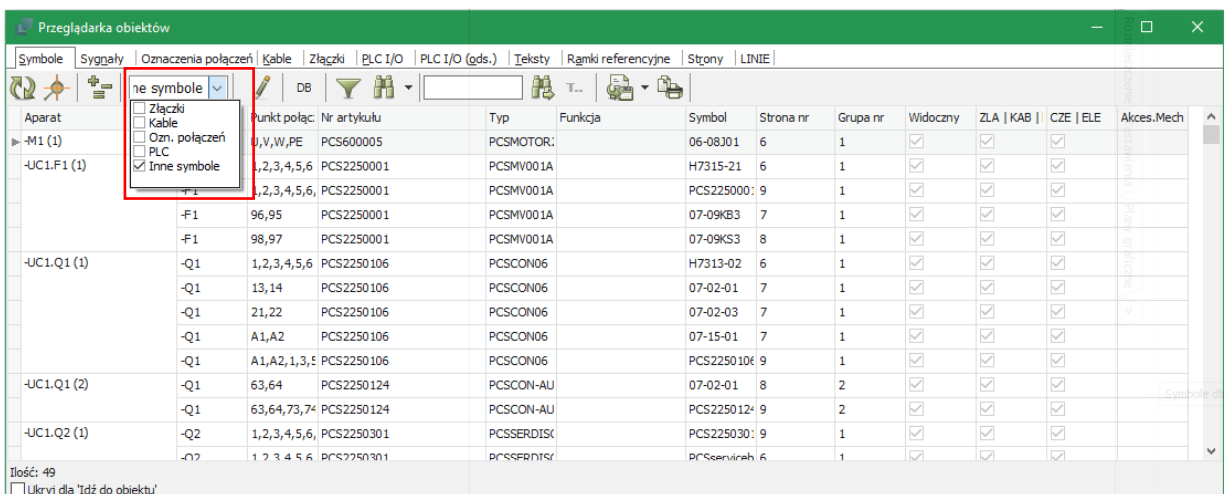

#### **12.4 Przeglądarka obiektów może pokazywać akcesoria**

Przeglądarka obiektów może teraz pokazywać wszystkie akcesoria mechaniczne i stałe akcesoria.

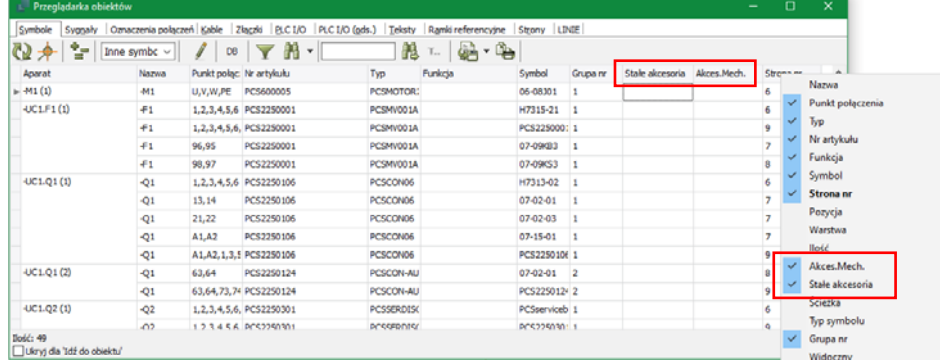

#### **12.5 Przeglądarka obiektów może pokazywać rodzaje linii**

Przeglądarka obiektów może pokazywać rodzaje linii, dzięki czemu łatwo można znaleźć "chmurki".

Chmurki są rysowane łukami.

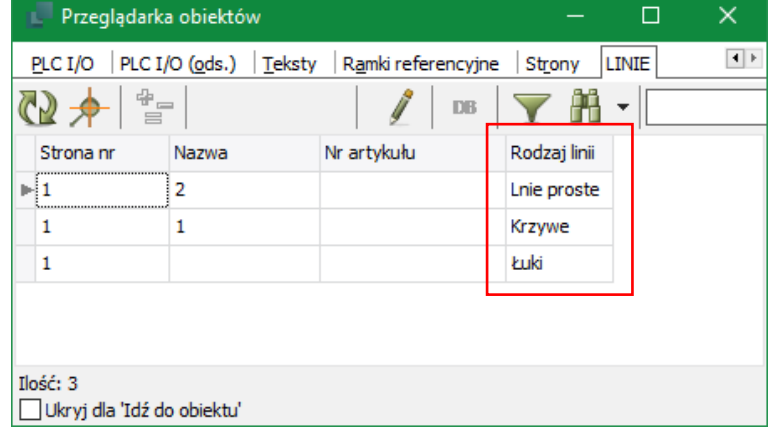

### **PC SCHEMATIC**

### **13 € VROZSZERZENIA PÓL DANYCH SYMBOLI**

#### **13.1 Nowe stałe pole danych symbolu**

Pole danych Segregacja jest stałym polem danych we wszystkich nowych instalacjach programu. Pole danych jest przeznaczone do dodawania do wszystkich kabli, które mają być eksportowane do Cablemanagera.

Segregacja jest nazwą / kodem dla toru w korycie kablowym.

Zobacz również rozdział o eksporcie do Cablemanagera na stronie 31.

Przypisujesz to pole do wybranych kabli.

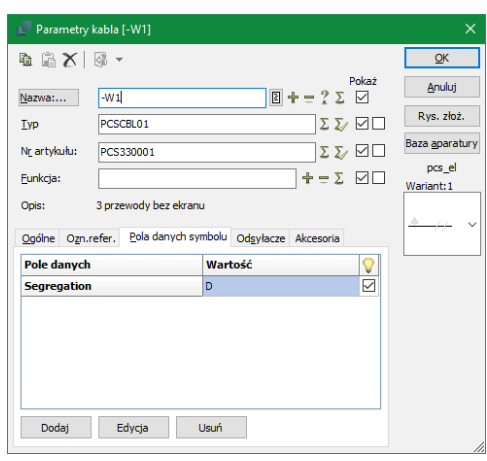

#### **13.2 Pola danych symboli są domyślnie tylko w aktywnym projekcie**

Gdy tworzysz pola danych symboli, są one widoczne tylko w aktywnym projekcie, a nie we wszystkich projektach, jak dotychczas.

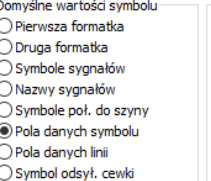

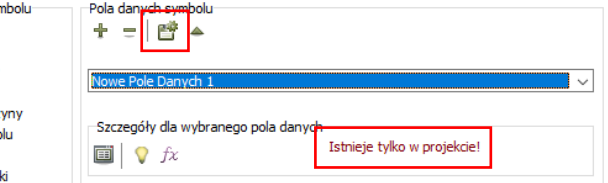

Jeżeli chcesz mieć to pole danych we

wszystkich projektach, po prostu zapisz je jako domyślne.

#### **13.3 Pola danych symboli z formułami**

Pola danych symboli mogą mieć formuły, tak samo jak pola danych linii.

Formuły są tworzone z danych symbolu (np. Nazwa, Typ), twoich własnych pól danych oraz stałych tekstów.

Zawartość pola danych jest traktowana jak wszystkie inne teksty, co oznacza, że możesz kontrolować czcionkę, kolor, wyrównanie itp.

#### **13.4 Nowy edytor formuł dla pól danych linii i symboli**

Zmieniliśmy edytor formuł w taki sposób, żeby można w nim było tworzyć wyrażenia logiczne i matematyczne dla pól danych linii i symboli.

Jeżeli potrzebujesz pełną dokumentację tej funkcji, zajrzyj do ostatniego rozdziału w tym

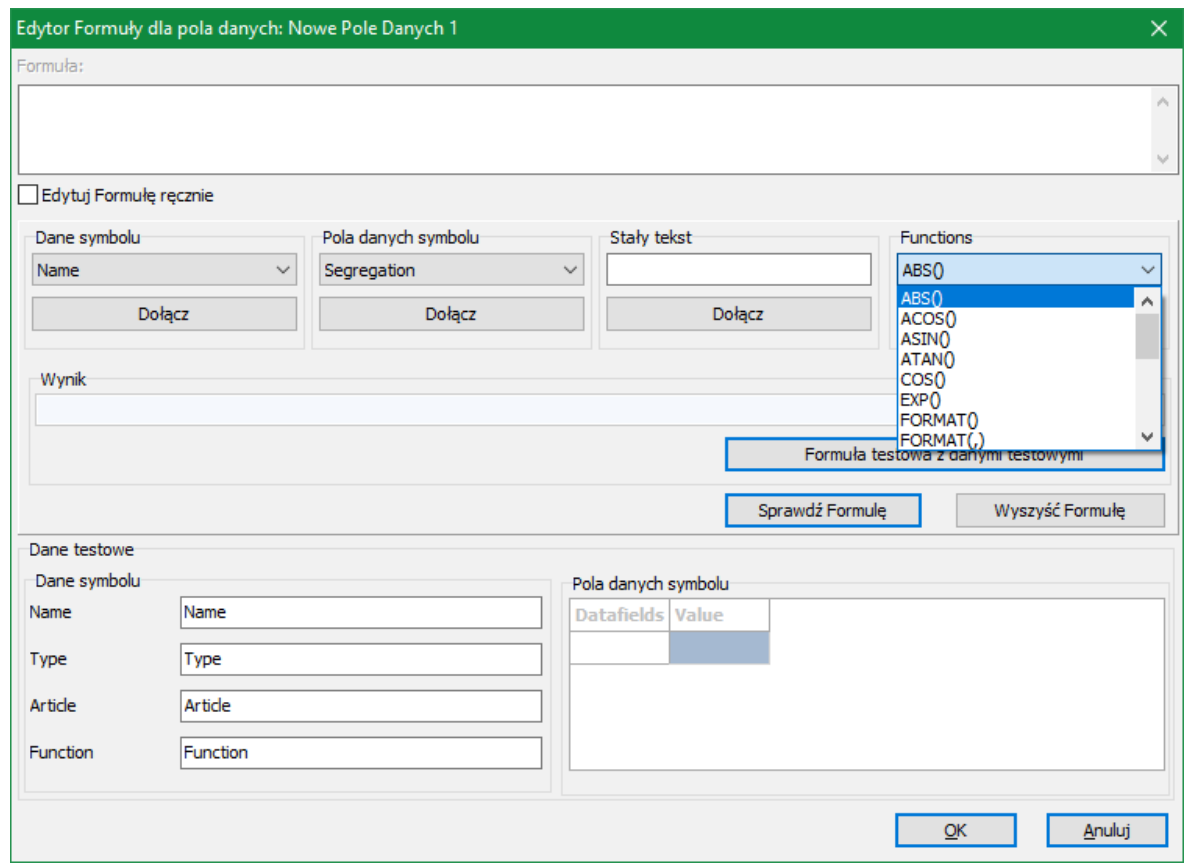

dokumencie.

### **14 RÓŻNE NOWOŚCI I USPRAWNIENIA**

Jak co roku prezentujemy zestaw mniejszych nowości i usprawnień w programie.

#### **14.1 Zastępowanie symboli z opcją "Ignoruj ścieżkę symbolu"**

Gdy podczas zastępowania symbolu zaznaczysz opcję Wszystkie w projekcie, pojawi się dodatkowa opcja "Ignoruj ścieżkę symbolu".

Oznacza to, że funkcja zastąpi wszystkie wystąpienia symbolu, bez względu na to, z jakiego miejsca pochodzi.

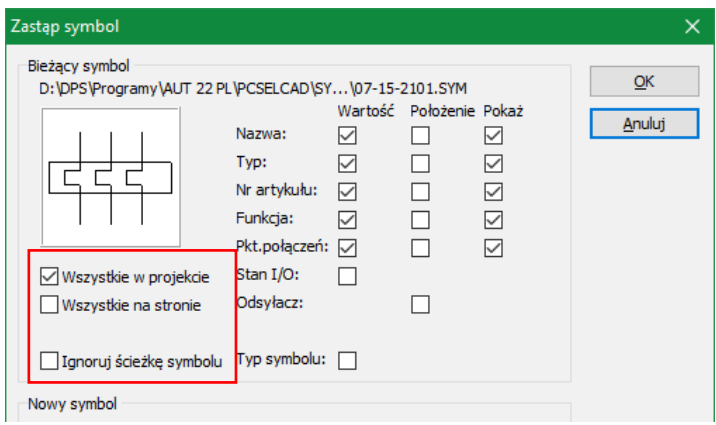

#### **14.2 Zastąp wszystkie symbole w projekcie**

Małe przypomnienie funkcji, która została wprowadzona w wersji 21 (Funkcje => Funkcje specjalne => Zamień wszystkie symbole).

Możesz wymienić wszystkie symbole w projekcie w jednej operacji. Funkcja wyszukuje symbole w bibliotece symboli zgodnie z listą nazw bibliotek (lista ta nie musi być w kolejności alfabetycznej).

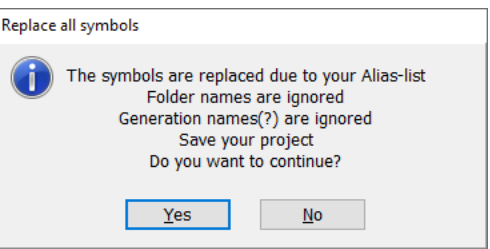

#### **14.3 Wybór oznaczeń referencyjnych z przyciskami Ze strony i Usuń \***

W celu ułatwienia wyboru oznaczeń referencyjnych dla aparatów, dodaliśmy przyciski "Ze strony" oraz "Usuń" na zakładce Ozn.refer.

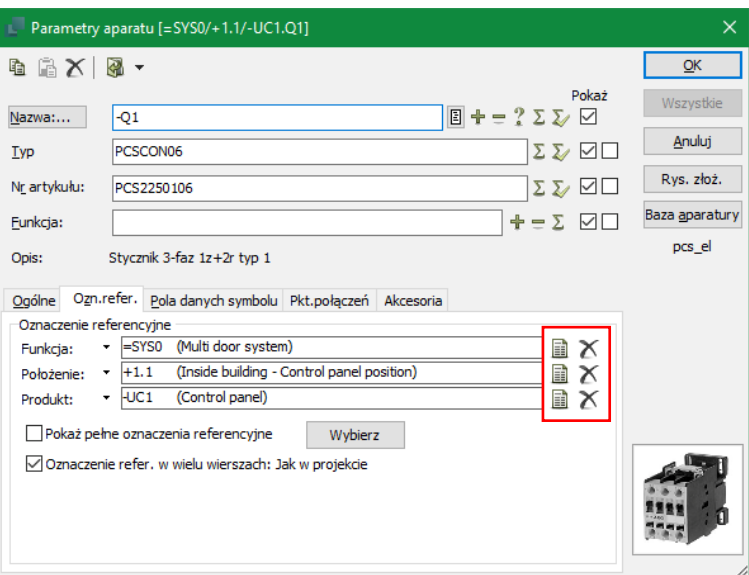

#### **14.4 Ustawienia dla funkcji Wstaw ramkę referencyjną są zapisywane \***

Ramki referencyjne również mają przyciski "Ze strony" oraz "Usuń". Jednym z usprawnień jest zapisywanie ostatnich ustawień pokazanych w czerwonej ramce, są one używane podczas następnego wstawiania ramki referencyjnej.

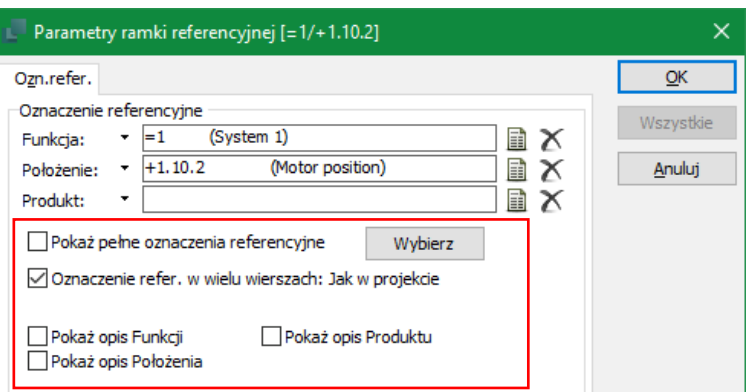

#### **14.5 Eksport do DWG i DXF**

Gdy eksportujesz do DWG lub DXF, możesz teraz wywołać okno Warstw, w celu ustawienia warstw, które chcesz eksportować.

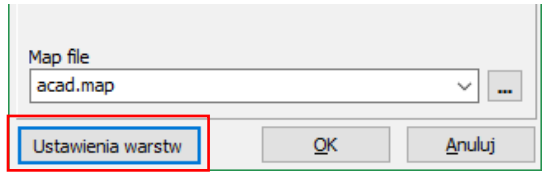

#### **14.6 Nowe kody literowe z normy 81346-2 są już w programie**

W oknie Nazwa możesz teraz znaleźć listę wszystkich kodów literowych z normy IEC ISO 81346-2, które są używane dla oznaczania aparatów w projekcie.

Nowa edycja normy zawiera kody 1, 2 i 3 literowe, wszystkie te kody znajdują się na liście.

Gdy umieszczasz symbol, którego oznaczeniem jest np. Q, wtedy lista wyświetli się od litery Q. Gdy wybierzesz np. QAB, program – jak zwykle – pomoże ci znaleźć następny dostępny numer dla tego oznaczenia.

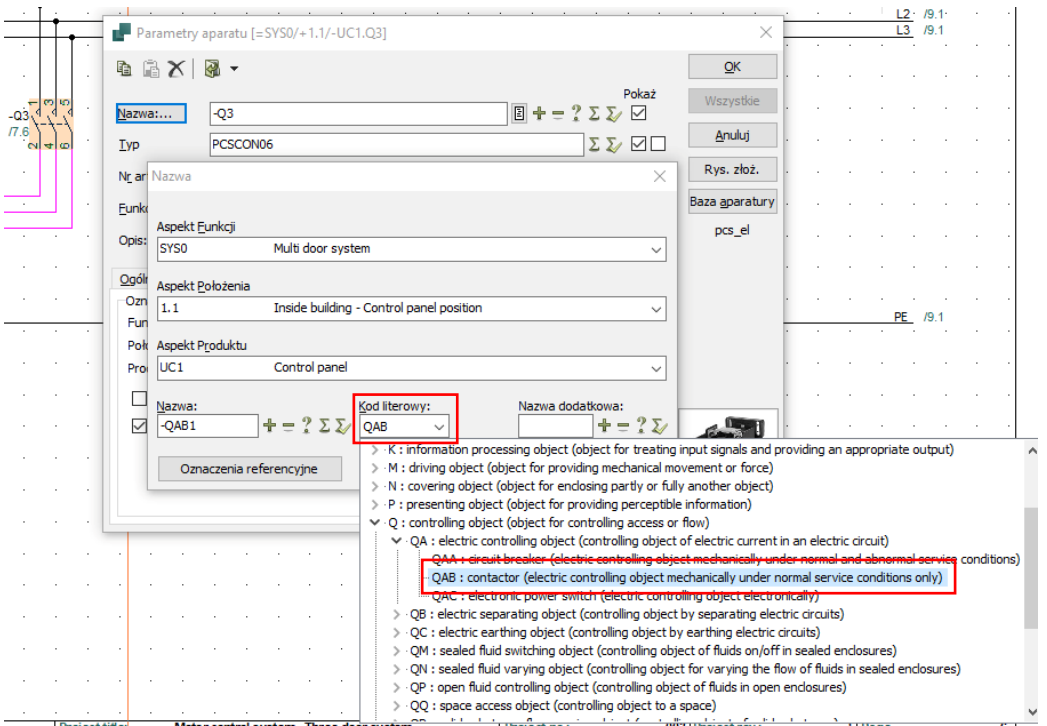

### PC SCHEMATIC

#### **14.7 Ulepszone odwzorowanie zestyków**

Odwzorowanie zestyków – inny rodzaj odsyłacza dla cewki – używa teraz tej samej czcionki i koloru, jak inne punkty połączeń i odsyłacze skrośne. W przykładzie obok odsyłacz został przeniesiony obok cewki (funkcja pod prawym przyciskiem myszki).

W Danych projektu można również sterować skalą odsyłacza (i jego tekstów).

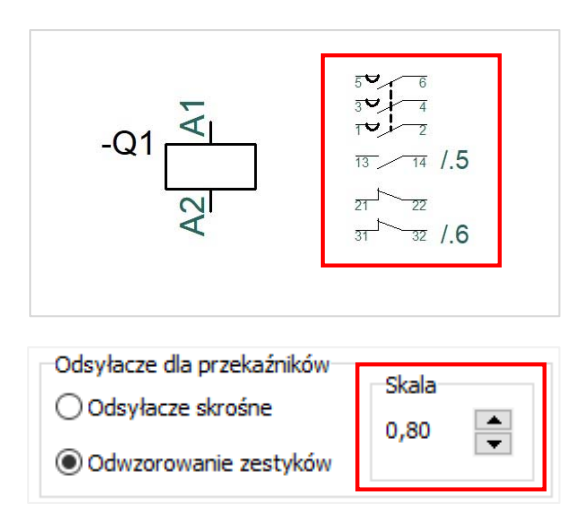

### **14.8 Większe możliwości funkcji Wyrównaj \***

Funkcja Wyrównaj może teraz wyrównywać symbole na tej samej stronie oraz na innych stronach:

- 1. Wskaż symbol, który ma poprawną pozycję, i wybierz funkcję Wyrównaj. Symbol ten staje się symbolem odniesienia.
- 2. Teraz wybierz inne symbole, które mają być wyrównane. Symbole nie muszą być na tej samej stronie; program zapamiętuje pozycję – linia wskazująca pojawia się na stronie.
- 3. Symbole będą wyrównywane do pierwszego wskazanego symbolu.

Wyrównywanie może być też wykonywane w ten sposób:

- 1. Wybierz symbol, który ma zostać wyrównany (i Wybierz Wyrównaj).
- 2. Teraz wciśnij i przytrzymaj klawisz Ctrl i kliknij na symbol, który ma właściwe położenie.
- 3. Pierwszy wybrany symbol przenosi się i wyrównuje do wybranego symbolu.

Funkcja Ctrl+klik działa tylko na bieżącej stronie, nie działa na innych stronach.

Pamiętaj: funkcja Wyrównaj zawsze znajduje najłatwiejszą drogę do wyrównania – w poziomie lub w pionie.

### **14.9 Projektowanie symboli za pomocą Generatora symboli**

Gdy wpisujesz szerokość i wysokość dla nowego symbolu, okno podglądu jest aktualizowane dynamicznie.

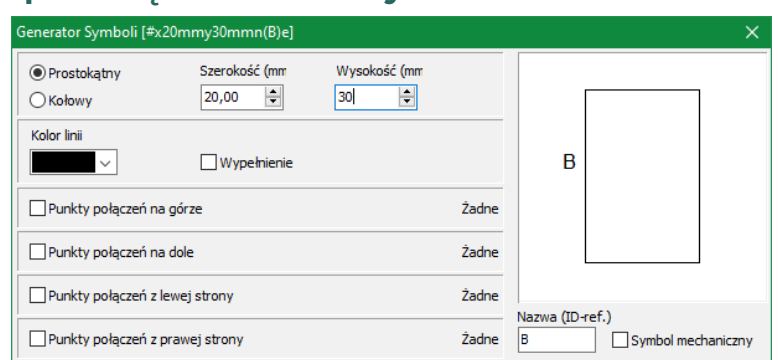

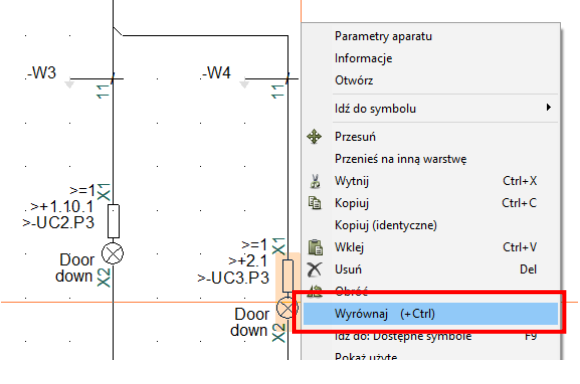

#### **14.10 Obrót obiektów o 10° \***

Gdy wybierzesz obiekt na schemacie i wciśniesz Spację, obiekt obraca się o 90 °.

Gdy wciśniesz i przytrzymasz klawisz Ctrl i będziesz wciskał Spację, obiekt będzie się obracał o 10 °.

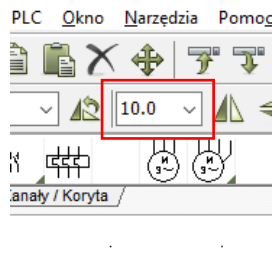

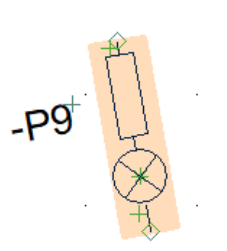

### **14.11 Ikona Nowy i Plik => Nowy mają teraz tą samą funkcję \***

Gdy klikniesz ikonę Nowy, pokazuje się okno dialogowe ze wszystkimi szablonami. Tak samo dzieje się po wybraniu Plik => Nowy.

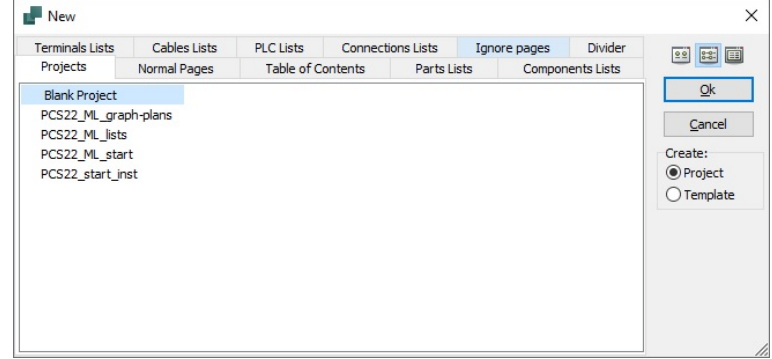

#### **14.12 Długość listy ostatnio otwartych plików może być zmieniana \***

Możesz zmienić długość listy ostatnio otwartych plików.

Idź do pliku PCSCAD.INI, znajdź sekcję [SystemData] i wpisz w niej następującą linię:

MaxPickFiles=20

dzięki temu lista będzie zawierała do 20 plików.

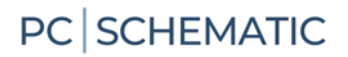

#### **14.13 Domyślna ilość kabli może być zmieniona \***

Można teraz zmienić domyślną ilość kabla.

Ustawienie to jest ustawieniem systemowym, co oznacza, że odnosi się do całego programu, a nie tylko do bieżącego projektu.

Ustawienie odnosi się do wszystkich nowych kabli, które są dodawane do projektu.

W istniejących projektach nic się nie zmienia.

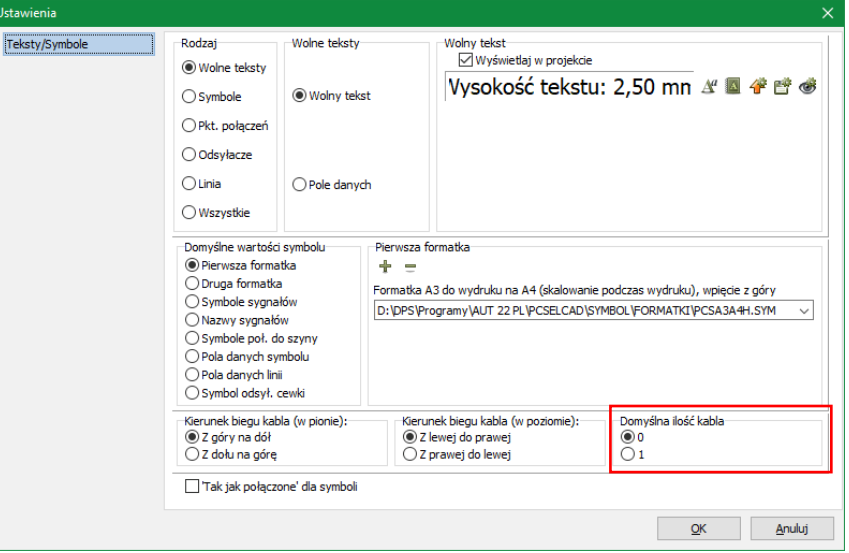

#### **14.14 Linie z parametrami**

Możesz narysować linię z danymi (jeżeli wybierzesz linię z danymi z menu podręcznego).

Gdy później wydłużysz tą linie, rysując kolejną linię zaczynającą się z końca tej linii – linię bez parametrów – wtedy nowa, dłuższa linia odziedziczy parametry linii z oryginalnej linii. W poprzednich wersjach linie, które wyglądały jak jednolite, składały się z dwóch segmentów (z parametrami i bez), tworząc problemy dla Panelroutera.

Żeby funkcja działała poprawnie, dorysowywana linia musi mieć takie same właściwości, czyli kolor, typ, grubość, przewodząca.

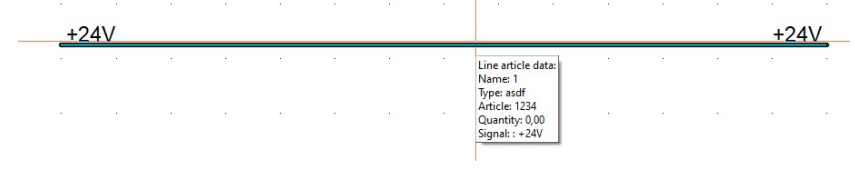

#### **14.15 Skrót do ustawień kolorów z pionowego paska narzędziowego**

Gdy klikniesz prawym przyciskiem myszki na ikonę Punktów odniesienia, możesz wybrać opcję Kolory.

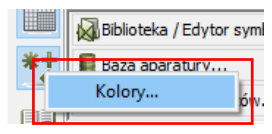

Otworzy się okno podstawowych ustawień kolorów, dzięki czemu możliwa jest szybka zmiana kolorów w programie.

Funkcja jest dostępna również w programie Automation Service.

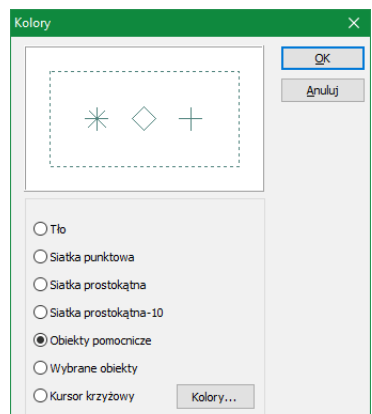

#### **14.16 Wysokość może być przypisana za pomocą ikon Kopiuj/Przenieś właściwości**

Jeżeli umieściłeś aparat na jakiejś wysokości na stronie mechanicznej, możesz teraz zmienić wysokość za pomocą ikon przenoszenia właściwości.

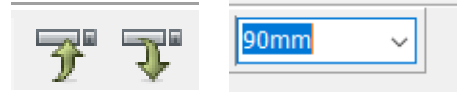

Wcześniej musiałeś przenosić symbole na inną wysokość.

#### **14.17 Text properties**

Dla czcionek z Windows można teraz zmieniać wysokość i szerokość.

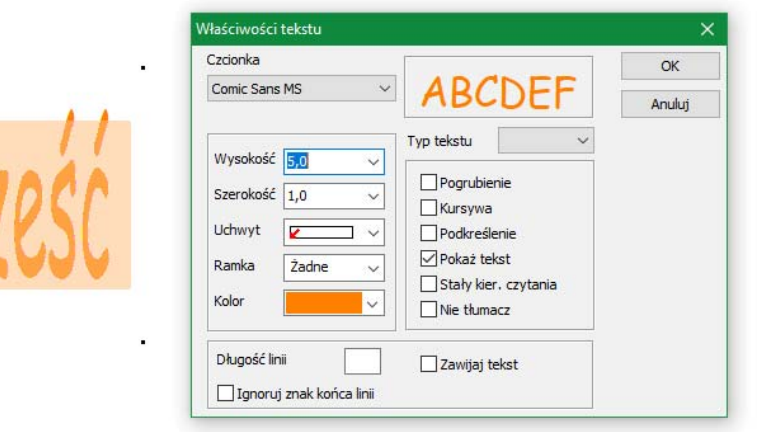

#### **14.18 Odnośniki – ze strzałkami lub bez**

Możesz wyłączyć strzałkę dla odnośnika tekstowego.

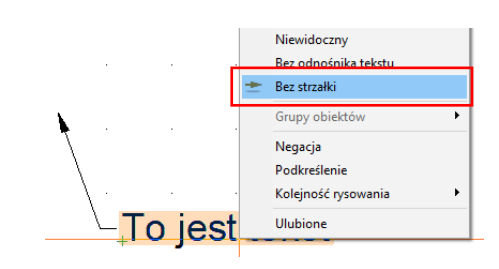

#### **14.19 Interfejs użytkownika jest również po francusku**

Interfejs użytkownika jest teraz dostępny również po francusku.

"Nasze" formatki rysunkowe nie zostały jednak jeszcze przetłumaczone.

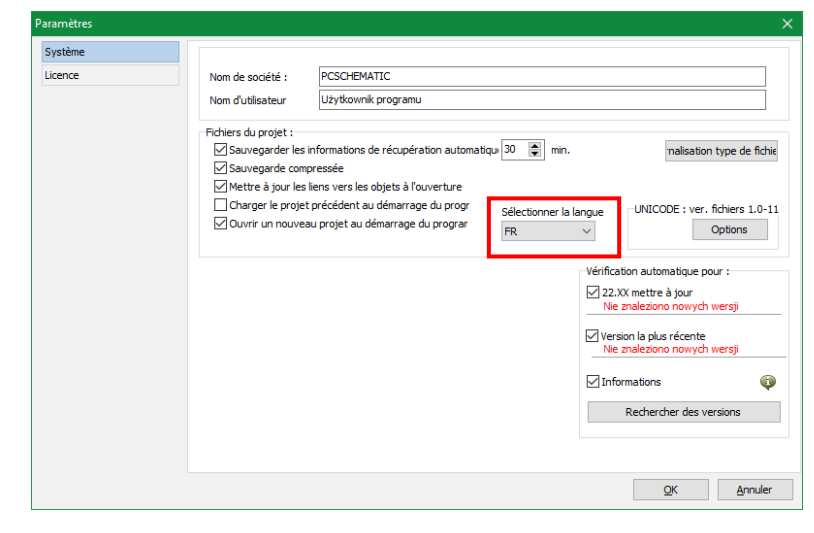

#### **14.19.1 Formatki rysunkowe są teraz również po chorwacku**

Bardzo dziękujemy jednemu z naszych użytkowników za pomoc i tłumaczenie  $\odot$ .

#### **14.20 Bezpośredni dostęp do parametrów pod prawym klikiem**

Gdy klikasz prawym przyciskiem myszki na symbolu (stara funkcja) lub na linii z parametrami (nowa funkcja), możesz otworzyć okno parametrów w rysunku złożeniowym lub rekord w bazie aparatury.

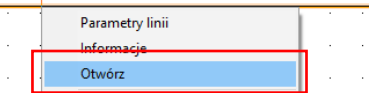

PC SCHEMATIC

Funkcja najpierw szuka w projekcie (rysunków złożeniowych), a następnie w bazie aparatury.

#### **14.21 Dwukrotne kliknięcie w formatce rysunkowej otwiera Dane projektu lub Dane strony**

Gdy klikniesz dwukrotnie na łącze w formatce rysunkowej, otworzy się okno Danych strony lub Danych projektu (zależnie od tego, jakie łącze się kliknie), a w nim zostanie podświetlone pole danych, w które kliknąłeś.

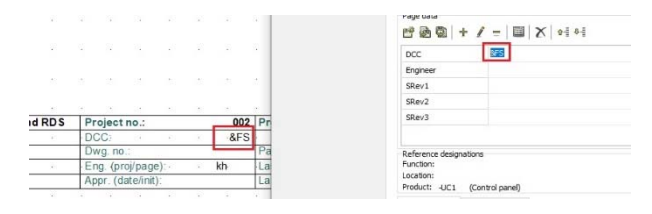

#### **14.22 Usunięcie zbędnych funkcji i pozycji w menu**

Pozycje menu Pokaż sieć połączeń i Podświetl sieć połączeń zostały usunięte z menu podręcznego pod prawym klikiem myszki. Zostało to zrobione z uwagi na to, że te same funkcje są dostępne w Netnavigatorze, z którego można również wydrukować listę połączeń.

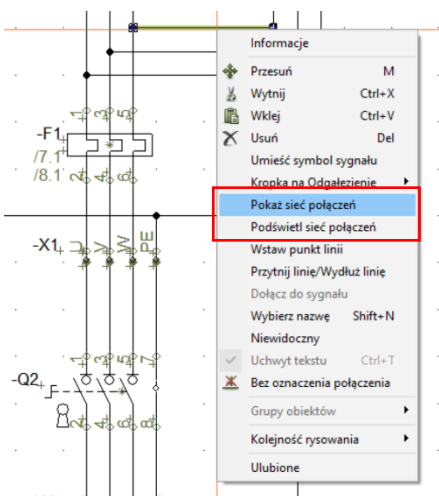

### **15 ZMIANA WYRÓWNYWANIA TEKSTÓW**

W programie zostało zmienione wyrównywanie tekstów w następujący sposób:

Przenieśliśmy wszystkie uchwyty na górę, a teksty są umieszczone w tej samej pozycji, jak wcześniej.

Nazwy punktów połączeń są dalej wyrównywane na dole, ponieważ muszą być dostosowane do linii, przy której się znajdują.

Jeżeli twoje zestawienia mają różne wysokości tekstów, oznacza to, że musisz poprawić zestawienia, ponieważ pola danych nie są teraz wyrównane.

Zrobiliśmy też różne dokładniejsze korekty, dzięki czemu rzadko będziesz musiał samemu dostosować zestawienia.

#### **15.1 Ładowanie stron zestawień**

Gdy projektujesz zestawienie (formatkę rysunkową), musisz stosować się do pewnych zasad:

- $\mathcal{L}_{\mathcal{A}}$ Wszystkie pola danych dla jednego zestawu danych MUSZĄ być wyrównane (w przykładach poniżej, zestaw danych to różne dane dla tej samej nazwy: numer artykułu, typ, producent itp.)
- Pola danych są wyrównane, gdy znaki + są wyrównane
- Pierwsze pola danych muszą mieć włączoną opcję "Aktywuj następny"
- Pola danych mogą pochodzić z projektu oraz z bazy aparatury

Przeczytaj to, jeżeli chcesz, żeby stare zestawienia pracowały jak wcześniej:

Zobacz + na rysunku: jest tu stare zestawienie i na pierwszy rzut oka działa ono dobrze (+ są na dole pól danych).

Projektant założył, że dane będą tylko w jednej linii. Jeżeli dane są w wielu liniach, zawartość będzie wyświetlana powyżej, ponieważ + są na dole pola.

Dlatego przenieśliśmy wszystkie + na górę: chcemy, żeby dane wieloliniowe były wyświetlane w dół.

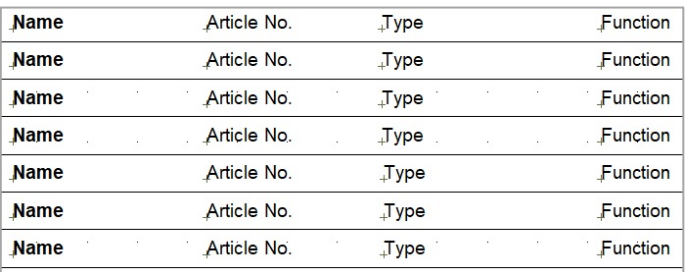

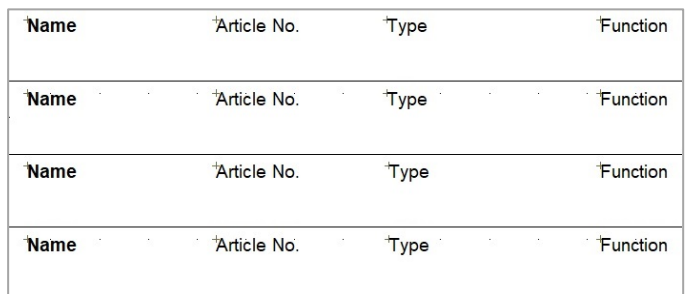

### **16 EDYTOR FORMUŁ DLA PÓL DANYCH SYMBOLI I LINII**

#### **16.1 Informacje ogólne**

Wyrażenie może składać się ze stałych (teksty, liczby lub stałe logiczne), zmiennych i funkcji.

Dopuszczalne są operatory arytmetyczne, logiczne, operatory porównania, równości i operatory na łańcuchach.

Wszystkie nazwy funkcji, nazwy zmiennych, nazwy stałych oraz operatory rozróżniają wielkość liter.

Pamiętaj, że wyrażenie musi zwracać wartość tekstową, żeby było poprawne.

W celu wykonywania wyrażeń z podwyrażeniami arytmetycznymi, w których zawarte są pola danych, zawartość pola danych musi być przekonwertowana do wartości numerycznej, zanim będzie mogła być użyta w podwyrażeniu arytmetycznym.

Na przykład, jeżeli pole danych o nazwie "Średnica" zawiera tekst "4", ta wartość tekstowa musi być przekonwertowana na liczbę, zanim zostanie użyta w podwyrażeniu arytmetycznym.

Tak więc podwyrażenie arytmetyczne takie jak:

#### 3.141 \* VAL(DATAFIELD('Średnica'))

jest poprawne, ale:

3.141 \* DATAFIELD('Średnica')

jest niepoprawne, ponieważ nie da się pomnożyć wartości 3.141 z tekstem "4".

Ponieważ wynik wyrażenia w polu danych musi być tekstem, wszystkie wyniki podwyrażeń arytmetycznych muszą być przekonwertowane z liczb na teksty, jeżeli mają być częścią wyniku. Tak więc wyrażenie pola danych takie jak:

'Powierzchnia: ' + FORMAT(POW(VAL(DATAFIELD('Średnica')) / 2, 2) \* 3.141) + ' mm2' jest poprawne, ale:

'Powierzchnia: ' + POW(VAL(DATAFIELD('Średnica')) / 2, 2) \* 3.141 + ' mm2'

jest niepoprawne, ponieważ tylko elementy tego samego typu mogą zostać do siebie dodane.

#### Predefiniowane stałe logiczne:

TRUE : Logiczna wartość dla prawdy

FALSE : Logiczna wartość dla fałszu.

Ciągi znaków muszą być zamknięte znakami ' (apostrof), jeżeli znak ' jest używany jako część tekstu, musi być zapisany w postaci dwóch apostrofów razem: '' (nie mylić ze znakiem cudzysłowu). Tak więc (angielski) tekst: Don't do this powinien zostać zapisany w postaci: 'Don''t do this'.

Liczby są zaimplementowane jako wartości zmiennoprzecinkowe. Separator dziesiętny musi być. (kropka).

Obsługiwany jest zakres liczb od -1.79e-308 do 1.79e+308, z 15 do 16 cyfr znaczących.

#### **16.2 Operatory**

Operatory zachowują się jak predefiniowane funkcje, które są częścią języka wyrażeń pól danych.

Na przykład wyrażenie:  $1 + 2$  jest zbudowane z dwóch liczb  $1$  i 2 oraz z operatora  $+$ . To wyrażenie zwróci liczbę 3.

Wszystkie operatory z wyjątkiem +, - i not wymagają dwóch operatorów, operatory +, - i not mogą być użyte jako operatory jednoargumentowe dla wyrażeń lub liczb.

Tak więc:  $-(7 + 1)$  zwróci wartość -8 a not  $(1 < 2)$  zwróci false.

W celu ustalenia priorytetów dla wybranych sekcji równania można użyć nawiasów (..) w celu zawarcia sekcji, które wymagają wyższego priorytetu.

Tak więc wyrażenie takie jak 1 + 2 \* 3 zwróci liczbę 7, natomiast wyrażenie (1 + 2) \* 3 zwróci liczbę 9.

Dla wyrażeń z operatorami arytmetycznymi operatory \* i / są zawsze wykonywane przed operatorami + i –.

Logiczny operator **and** jest wykonywany przed **xor**, który z kolei jest wykonywany przed **or**.

Grupy operatorów są wykonywane w następującej kolejności: operatory arytmetyczne, operatory porównania, operatory równości i na końcu operatory logiczne.

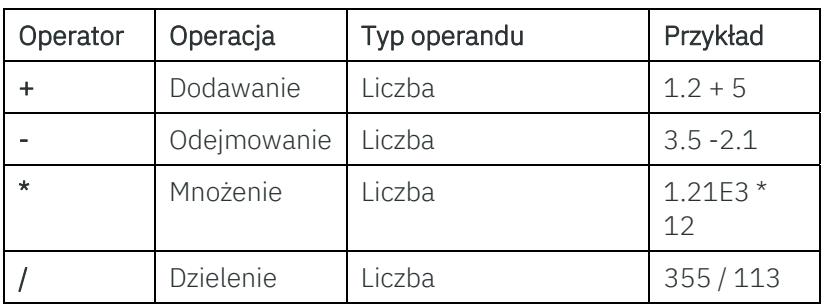

#### **16.2.1 Operatory arytmetyczne:**

Przykład dodawania (+):

#### FORMAT(VAL(DATAFIELD('Pole 1')) + VAL(DATAFIELD('Pole 2')))

Wynik obliczeń będzie wyświetlony jako tekst w polu danych, w którym zastosowano tą formułę.

Przykład odejmowania (-):

#### FORMAT(VAL(DATAFIELD('Pole 1')) - VAL(DATAFIELD('Pole 2')))

Wynik obliczeń będzie wyświetlony jako tekst w polu danych, w którym zastosowano tą formułę.

#### Przykład mnożenia (\*):

#### FORMAT(VAL(DATAFIELD('Pole 1')) \* VAL(DATAFIELD('Pole 2')))

Wynik obliczeń będzie wyświetlony jako tekst w polu danych, w którym zastosowano tą formułę.

Przykład dzielenia (/):

#### FORMAT(VAL(DATAFIELD('Pole 1')) / VAL(DATAFIELD('Pole 2')))

Wynik obliczeń będzie wyświetlony jako tekst w polu danych, w którym zastosowano tą formułę.

#### **16.2.2 Operatory logiczne:**

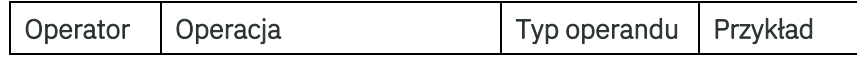

### **PC SCHEMATIC**

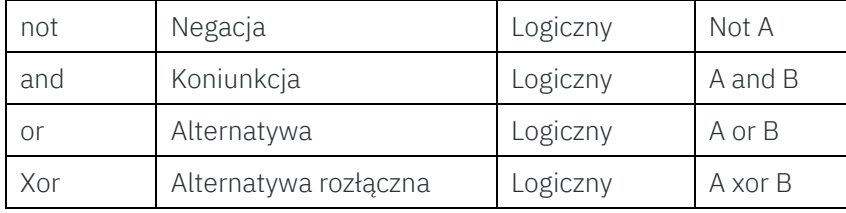

Wyrażenia z operatorami logicznymi and i or zawsze są zwarte.

Tak więc wyrażenie AND takie jak: (7 < 2) and (3 < 4) rozwiąże tylko pierwszą część (7 < 2), a ponieważ jest ono nieprawdziwe (false), pozostała część zostanie pominięta.

Podobnie wyrażenie OR takie jak: (7 > 3) OR (1 < 2) rozwiąże tylko pierwszą część (7 > 3), a ponieważ jest ono prawdziwe (true), pozostała część zostanie pominięta.

#### **16.2.3 Operatory porównania:**

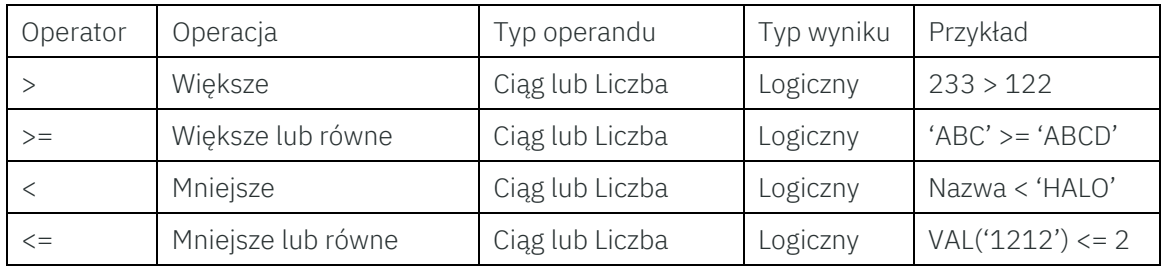

Obie strony operatora porównania muszą być tego samego typu.

#### **16.2.4 Operatory równości:**

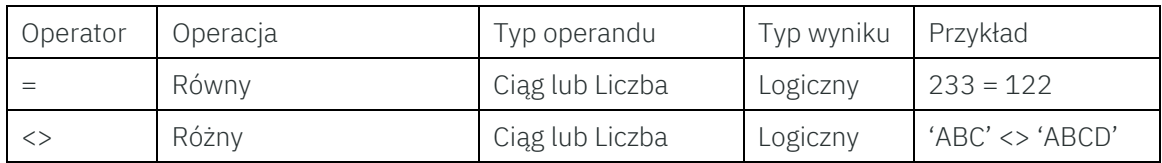

Obie strony operatora porównania muszą być tego samego typu.

#### **16.2.5 Operatory na ciągach:**

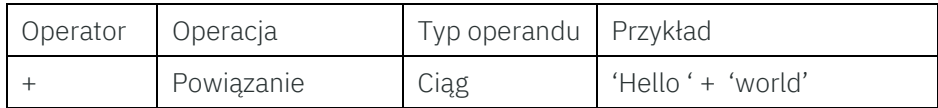

#### **16.2.6 Zmienne:**

Liczba zmiennych jest ustalona na 4 predefiniowane zmienne.

Dla wyrażeń dla symboli są to domyślne pola danych symbolu (Nazwa, …).

Dla wyrażeń dla linii są to domyślne pola danych linii (Nazwa, …).

W edytorze formuły można wybrać właściwe zmienne z listy w grupie Dane symbolu dla wyrażeń dla symboli lub Dane linii dla wyrażeń dla linii.

#### **16.3 Funkcje:**

Edytor wyrażeń wspiera następujące funkcje:

#### **16.3.1 Funkcja: DATAFIELD**

Zwraca wartość tekstową pola danych zdefiniowanego przez użytkownika.

Składnia: DATAFIELD('nazwa'), gdzie *nazwa* jest stałą tekstową.

Przykład: jeżeli pole danych o nazwie Średnica zawiera wartość 123, funkcja DATAFIELD('Średnica') zwróci wartość tekstową 123. W nazwie pola danych rozróżniana jest wielkość liter.

Wyjątki: jeżeli nazwa nie jest poprawną nazwą pola danych, zwrócony zostanie błąd Undefined data field error.

#### **16.3.2 Funkcja: VAL**

Zwraca liczbę z wartości tekstowej, jeżeli jest to możliwe. Funkcja VAL dopuszcza zarówno kropkę jak i przecinek jako separator części dziesiętnych, ale nie dopuszcza separatorów dla tysięcy.

Notacja wykładnicza jest również dopuszczalna.

Składnia: VAL(wartość), gdzie *wartość* jest ciągiem.

Przykłady:

- ‐ VAL('-123,3') lub VAL('-123.3') zwróci liczbę -123.3
- ‐ VAL(DATAFIELD('Ciśnienie')) zwróci liczbę 16 przy założeniu, że pole danych Ciśnienie zawiera tekst 16.
- ‐ VAL(DATAFIELD('Ciśnienie')) zwróci błąd Not a valid number exception przy założeniu, że pole danych Ciśnienie zawiera tekst 16bar.

Wyjątki: jeżeli określona wartość tekstowa nie jest poprawną liczbą lub jest poza obsługiwanym zakresem.

#### **16.3.3 Funkcja: ISVAL**

Zwraca wartość logiczną prawda (true), jeżeli wartość może zostać przekonwertowana do liczby oraz wartość logiczną nieprawda (false) w przeciwnym przypadku.

Funkcja ISVAL dopuszcza zarówno kropkę jak i przecinek jako separator części dziesiętnych, ale nie dopuszcza separatorów dla tysięcy.

Notacja wykładnicza jest również dopuszczalna.

Zwróć uwagę, że wynik tej funkcji może być użyty tylko w podwyrażeniach logicznych.

Wartości logiczne nie mogą być konwertowane na teksty.

Składnia: ISVAL(wartość), gdzie *wartość* jest ciągiem.

Przykłady:

- ‐ ISVAL('-123,3') zwróci wartość logiczną true, ale ISVAL('HALO') zwróci wartość logiczną false.
- ‐ ISVAL(DATAFIELD('Ciśnienie')) zwróci wartość logiczną true przy założeniu, że wartość w polu danych Ciśnienie jest tekstem 16.
- ‐ ISVAL(DATAFIELD('Ciśnienie')) zwróci wartość logiczną false przy założeniu, że wartość w polu danych Ciśnienie jest tekstem 16bar.
- ‐ IF(ISVAL(DATAFIELD('Ciśnienie')), 'Liczba', 'Nie liczba') zwróci tekst Liczba przy założeniu, że wartość w polu danych Ciśnienie jest tekstem 16. Jeżeli wartość w polu danych Ciśnienie jest tekstem 16bar, wynikiem będzie tekst Nie liczba.

Wyjątki: Brak.

#### **16.3.4 Funkcja: FORMAT**

Zwraca ciąg w określonym formacie.

Składnia: FORMAT(liczba) lub FORMAT(format, liczba), gdzie *liczba* jest liczbą do sformatowania, a *format* jest ciągiem z żądanym formatem.

Jeżeli *format* nie jest określony (jest pomięty), przyjmowany jest format %g .

Dopuszczalny format jest następujący:

"%" ["-"] [width] ["." prec] type

Specyfikator formatu rozpoczyna się znakiem %. Za znakiem procenta występują następujące elementy, w tej kolejności:

- 1. Opcjonalny wskaźnik wyrównania do lewej, ["-"].
- 2. Opcjonalny specyfikator długości, [width].
- 3. Opcjonalny specyfikator dokładności, ["." prec].
- 4. Znak typu konwersji, type.

Możliwe są następujące typy:

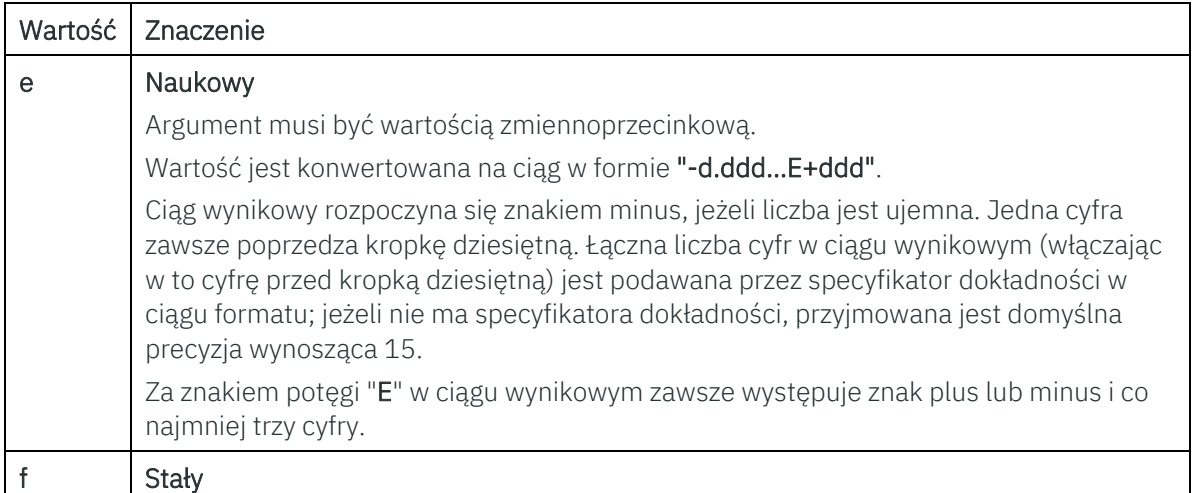

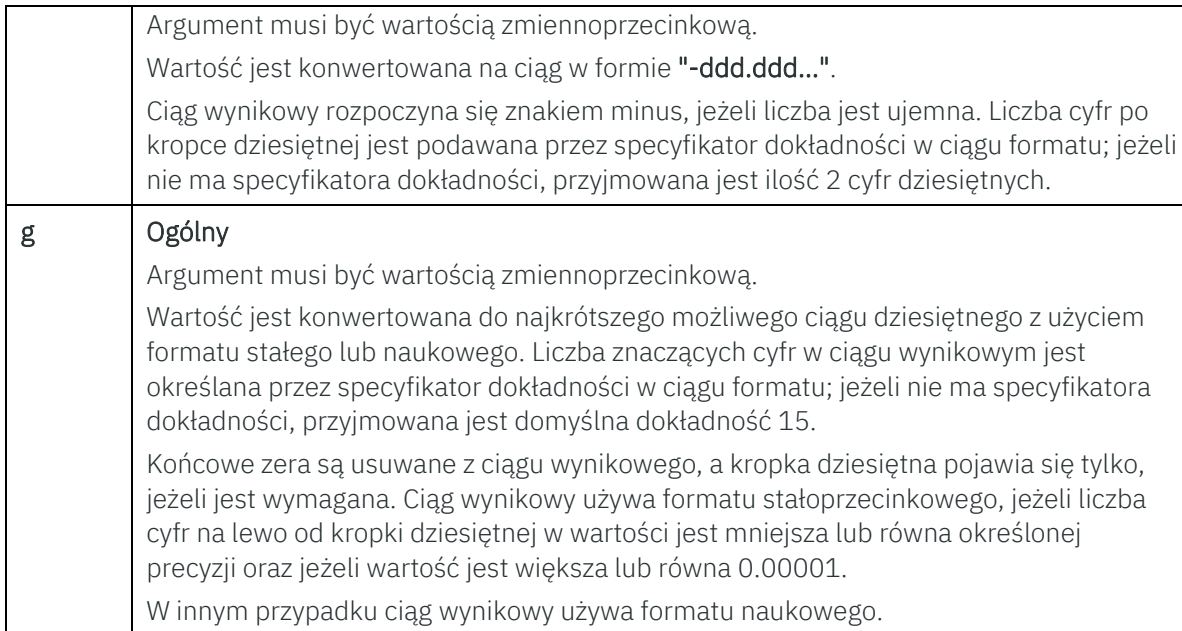

Przykłady:

- ‐ FORMAT(123.3) zwróci ciąg 123,3 lub 123.3 zależnie od ustawień regionalnych w Windows.
- ‐ FORMAT('%.4f', 123.3) zwróci ciąg 123,3000 lub 123.3000 zależnie od ustawień regionalnych w Windows.
- ‐ FORMAT('%.0f', 123.5) zwróci wartość 124.
- ‐ FORMAT('%e', 122.5) zwróci ciąg 1,22500000000000E+002 lub 1.22500000000000E+002 zależnie od ustawień regionalnych w Windows.

Wyjątki: Brak.

#### **16.3.5 Funkcja: EXP**

Zwraca wykładnik potęgowy dla wartości, gdy bazą jest e.

Składnia: EXP(wartość), gdzie *wartość* jest liczbą.

Przykłady:

- ‐ EXP(1) zwróci liczbę 2.71828182845905 Jeżeli wynik jest za duży, zwrócona będzie nieskończona liczba.
- ‐ FORMAT(EXP(VAL(DATAFIELD('Średnica')))) Wartość pola danych 'Średnica' będzie użyta jako baza dla e. Wynik obliczeń będzie wyświetlony jako tekst w polu danych, w którym formuła została stworzona.

Wyjątki: Brak.

#### **16.3.6 Funkcja: POW**

Zwraca podstawę podniesioną do potęgi.

Składnia: POW(podstawa, wykładnik potęgowy), gdzie *podstawa* i *wykładnik potęgowy* są liczbami.

Przykłady:

- ‐ POW(10, 2) zwróci liczbę: 100
- ‐ FORMAT(POW(VAL(DATAFIELD('Średnica')), VAL(DATAFIELD('Pole 1')))) Dla podstawy używana jest wartość z pola danych 'Średnica', a dla wykładnika potęgowego używana jest wartość z pola danych 'Pole 1'. Wynik obliczeń będzie wyświetlony jako tekst w polu danych, w którym stworzona została formuła.

Wyjątki: Jeżeli wynik jest za duży, zostanie zwrócona dodatnia lub ujemna liczba nieskończona, w zależności od znaku podstawy.

#### **16.3.7 Funkcja: SQRT**

Zwraca pierwiastek kwadratowy z wartości.

Składnia: SQRT(wartość), gdzie *wartość* jest liczbą.

Przykłady:

- ‐ SQRT(81) zwróci liczbę: 9
- ‐ FORMAT(SQRT(VAL(DATAFIELD('Średnica')))) Wartość z pola danych 'Średnica' będzie użyte do obliczenia pierwiastka kwadratowego.
- ‐ FORMAT(SQRT(VAL(DATAFIELD('Średnica'))) \* VAL(DATAFIELD('Pole 3'))) Wynik dla SQRT z pola danych 'Średnica' jest mnożony przez wartość z pola danych 'Pole 3', a wynik obliczeń jest wyświetlany jako tekst w polu danych, w którym formuła została stworzona.

Wyjątki: jeżeli wartość jest ujemna, zwrócony zostanie błąd NaN (Not a Number).

#### **16.3.8 Funkcja: SIN**

Zwraca sinus dla wartości podanej w stopniach.

Składnia: SIN(wartość), gdzie *wartość* jest liczbą.

Przykłady:

- ‐ SIN(45) zwróci liczbę 0.707106781186547
- ‐ FORMAT(SIN(VAL(DATAFIELD('Kąt))))

Wartość z pola danych 'Kąt' będzie użyta do obliczenia funkcji sinus, a wynik zostanie wyświetlony jako tekst w polu danych, w którym formuła została stworzona.

#### **16.3.9 Funkcja: COS**

Zwraca cosinus dla wartości podanej w stopniach.

Składnia: COS(wartość), gdzie *wartość* jest liczbą.

Przykłady:

- ‐ COS(45) zwróci liczbę 0.707106781186547
- ‐ FORMAT(COS(VAL(DATAFIELD('Kąt')))) Wartość z pola danych 'Kąt' będzie użyta do obliczenia funkcji cosinus, a wynik zostanie wyświetlony jako tekst w polu danych, w którym formuła została stworzona.

Wyjątki: Brak.

#### **16.3.10 Funkcja: TAN**

Zwraca tangens dla wartości podanej w stopniach.

Składnia: TAN(wartość), gdzie *wartość* jest liczbą.

Przykłady:

- ‐ TAN(45) zwróci liczbę 1
- ‐ FORMAT(TAN(VAL(DATAFIELD('Kąt'))))

Wartość z pola danych 'Kąt' będzie użyta do obliczenia funkcji tangens, a wynik zostanie wyświetlony jako tekst w polu danych, w którym formuła została stworzona.

Wyjątki: Brak.

#### **16.3.11 Funkcja: ASIN**

Zwraca arcus sinus (kąt) w stopniach dla wartości sinusa w zakresie od -1 do 1.

Składnia: ASIN(wartość), gdzie *wartość* jest liczbą.

Przykłady:

- ‐ ASIN(0.707106781186547) zwróci liczbę 45
- ‐ FORMAT(ASIN(VAL(DATAFIELD('Kąt')))) Wartość z pola danych 'Kąt' będzie użyta do obliczenia funkcji arcus sinus, a wynik zostanie wyświetlony jako tekst w polu danych, w którym formuła została stworzona.

Wyjątki: jeżeli wartość jest poza zakresem -1 do 1, zwrócony zostanie błąd NaN (Not a Number).

### PC SCHEMATIC

#### **16.3.12 Funkcja: ACOS**

Zwraca arcus cosinus (kąt) w stopniach dla wartości cosinusa w zakresie od -1 do 1.

Składnia: ACOS(wartość), gdzie *wartość* jest liczbą.

Przykłady:

- ‐ ACOS(0.707106781186547) zwróci liczbę 45
- ‐ FORMAT(ACOS(VAL(DATAFIELD('Kąt')))) Wartość z pola danych 'Kąt' będzie użyta do obliczenia funkcji arcus cosinus, a wynik zostanie wyświetlony jako tekst w polu danych, w którym formuła została stworzona.

Wyjątki: jeżeli wartość jest poza zakresem -1 do 1, zwrócony zostanie błąd NaN (Not a Number).

#### **16.3.13 Funkcja: ATAN**

Zwraca arcus tangens (kąt) w stopniach dla wartości cosinusa w zakresie od -1 do 1.

Składnia: ATAN(wartość), gdzie *wartość* jest liczbą.

Przykłady:

‐ ATAN(1E100) zwróci liczbę 90

Wyjątki: Brak.

#### **16.3.14 Funkcja: ABS**

Zwraca wartość bezwzględną z wartości.

Składnia: ABS(wartość), gdzie *wartość* jest liczbą.

Przykłady:

‐ ABS(-10) zwróci liczbę 10

Wyjątki: Brak.

#### **16.3.15 Funkcja: LN**

Zwraca logarytm naturalny dla wartości.

Składnia: LN(wartość), gdzie *wartość* jest liczbą.

Przykłady:

‐ LN(2.71828182845905) zwróci liczbę 1

Wyjątki: jeżeli wartość jest ujemna, zwrócony zostanie błąd NaN (Not a Number), jeżeli wartość jest zerem, zwrócona zostanie nieskończona liczba ujemna.

#### **16.3.16 Funkcja: LOG**

Zwraca logarytm o podstawie 10 dla wartości.

Składnia: LOG(wartość), gdzie *wartość* jest liczbą.

Przykłady:

‐ LOG(100) zwróci liczbę 2

Wyjątki: jeżeli wartość jest ujemna, zwrócony zostanie błąd NaN (Not a Number), jeżeli wartość jest zerem, zwrócona zostanie nieskończona liczba ujemna.

#### **16.3.17 Funkcja: TRUNC**

Zwraca obciętą liczbę.

Składnia: TRUNC(wartość), gdzie *wartość* jest liczbą.

Przykłady:

- ‐ TRUNC(100.999) zwróci liczbę 100
- ‐ FORMAT(TRUNC(VAL(DATAFIELD('Pole 5')))) Wartość z pola danych 'Pole 5' będzie użyte do obcięcia, a wynik zostanie wyświetlony jako tekst w polu danych, w którym formuła została stworzona.

Wyjątki: Brak.

#### **16.3.18 Funkcja: ROUND**

Zwraca zaokrągloną wartość.

Składnia: ROUND(wartość), gdzie *wartość* jest liczbą.

Przykłady:

- ‐ ROUND(100.5) zwróci liczbę 101
- ‐ FORMAT(ROUND(VAL(DATAFIELD('Pole 5')))) Wartość z pola danych 'Pole 5' będzie użyte do zaokrąglenia, a wynik zostanie wyświetlony jako tekst w polu danych, w którym formuła została stworzona.

Wyjątki: Brak.

#### **16.3.19 Funkcja: IF**

Zwraca wynik w postaci prawda lub fałsz w oparciu o warunek.

Składnia: IF(warunek, wyrażenie\_prawda, wyrażenie\_fałsz), gdzie *warunek* jest wyrażeniem logicznym, a *wyrażenie\_prawda* i *wyrażenie\_fałsz* są tekstami lub liczbami.

Przykłady:

‐ IF(ISVAL(DATAFIELD('Test1')) AND VAL(DATAFIELD('Test1')) > 100, 'Tak', 'Nie') zwróci wartość tekstową 'Tak', jeżeli pole danych zawiera wartość tekstową 101, ale gdy pole będzie zawierało wartość tekstową 100, zwróci 'Nie'. Wynik będzie również 'Nie', jeżeli pole danych zawiera wartość tekstową, której nie da się przekonwertować na poprawną liczbę, np. zawiera tekst 'halo'

Jeżeli kolejność elementów w części warunkowej zostanie zmieniona w taki sposób:

‐ IF(VAL(DATAFIELD('Test1')) > 100 AND ISVAL(DATAFIELD('Test1')), 'Tak', 'Nie') wtedy wyrażenie jest ważne tylko wtedy, gdy pole danych 'Test1' zawiera wartość tekstową, która może zostać przekonwertowana na poprawną liczbę, np. 123. Jeżeli natomiast pole danych zawiera wartość 'ABC', wynikiem będzie błąd !Invalid!, ponieważ funkcja VAL(DATAFIELD('Test1')) zwróci błąd Not a valid number expression. Nie ma tego problemu w pierwszym przykładzie, ponieważ operator logiczny AND jest skracany, gdy pierwszy argument ma wartość logiczną false, więc część VAL(DATAFIELD('Test1')) nigdy nie jest wykonywana. To skrócenie również odnosi się do funkcji IF.

Tak więc jeśli warunek jest spełniony (true), wykonane będzie tylko wyrażenie prawda, a jeżeli warunek nie jest spełniony (false), wykonane bedzie tylko wyrażenie fałsz. Jeżeli ktoś chce być pewny, że wartość z pola danych będzie wykorzystywana w podwyrażeniach arytmetycznych tylko wtedy, gdy da się przekonwertować na poprawną liczbę, wyrażeni powinno być sformułowane w następujący sposób:

#### IF(ISVAL(DATAFIELD('Test1')), FORMAT(VAL(DATAFIELD('Test1')) \* 2), 'Zła liczba w polu danych: Test1')

Jeżeli wartość pola danych o nazwie 'Test1' zawiera wartość tekstową 4, wynikiem będzie 8, a jeżeli pole danych będzie zawierało wartość tekstową, której nie da się przekonwertować na liczbę, wynikiem będzie tekst 'Zła liczba w polu danych: Test1'.

Wyjątki: Brak.